# **『わらびDEホームページ』**

# **簡単投稿マニュアル**

#### 第 5 版

## 2011 年 7 月 TotalOfficeNet(トータルオフィスネット)

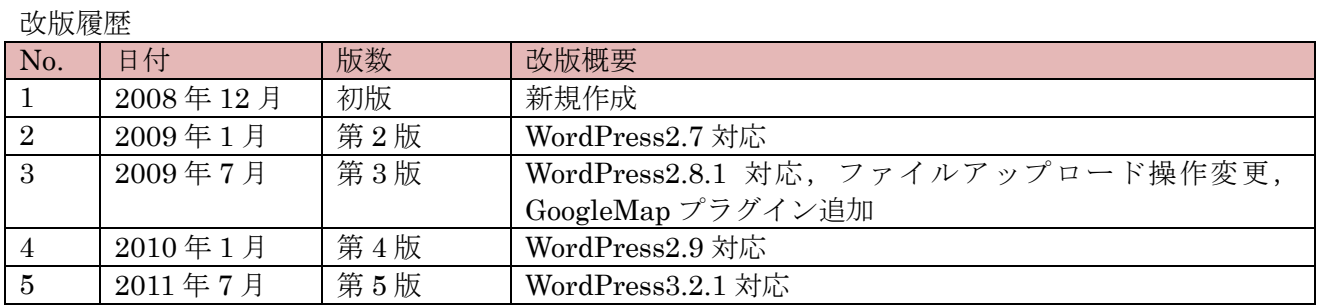

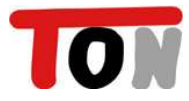

#### 目次

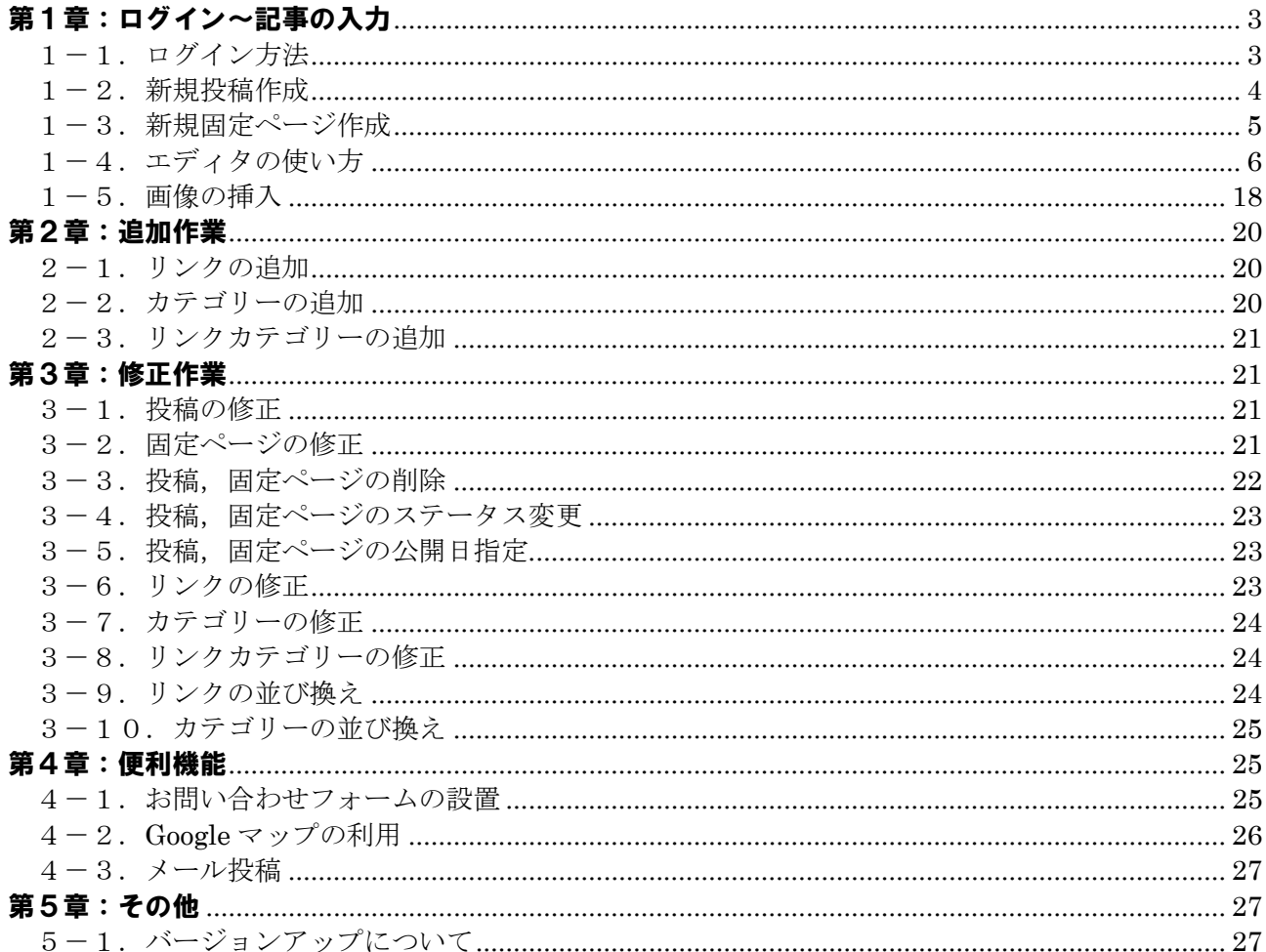

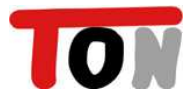

## 第1章:ログイン~記事の入力

※操作方法は "わらび DE ホームページのデモサイト"を参考に説明しています。

### 1-1.ログイン方法

(1)ログイン

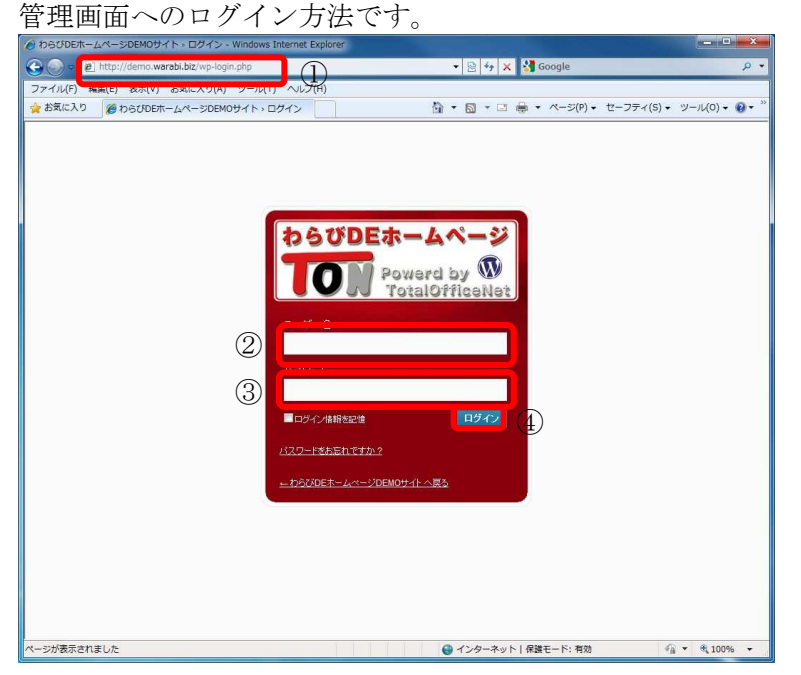

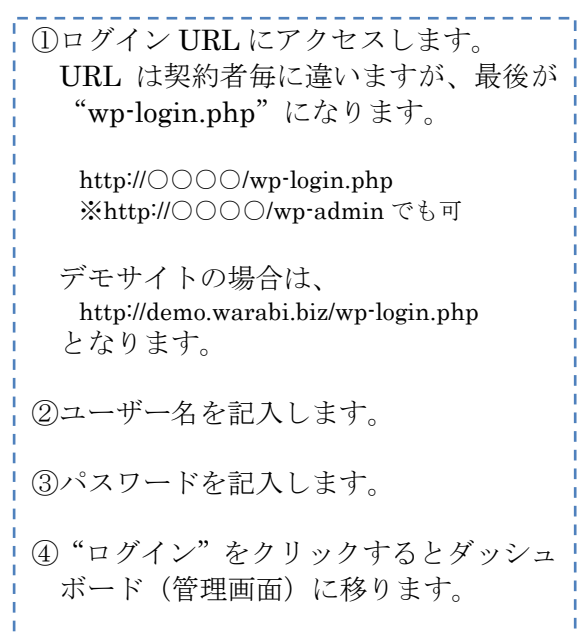

#### (2)ダッシュボード(管理画面) ログイン直後の画面をダッシュボードといいます。

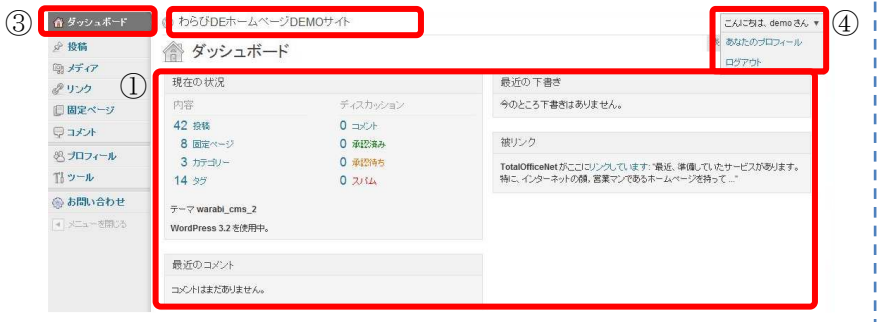

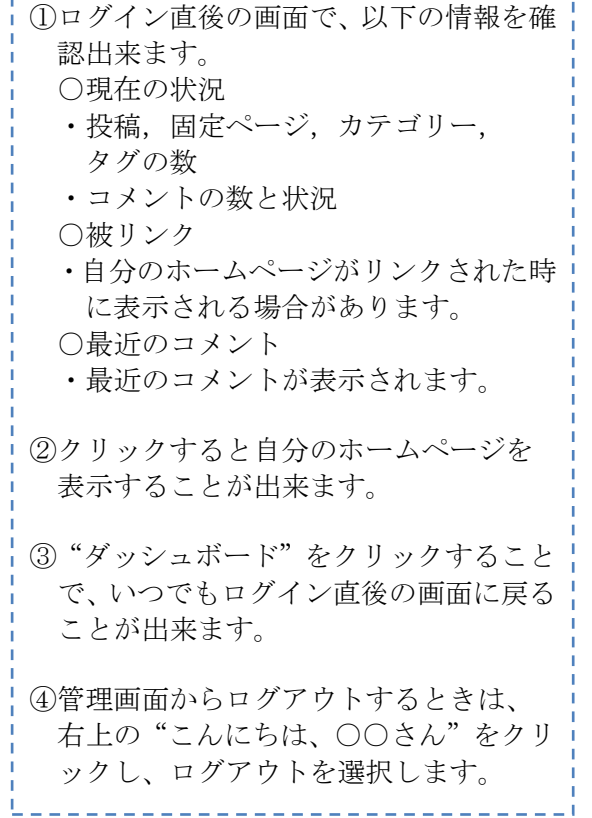

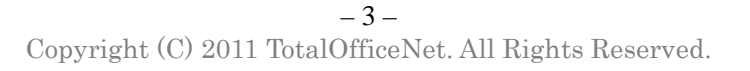

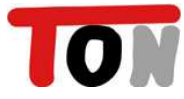

#### 1-2.新規投稿作成

新規に投稿を作成する方法です。 投稿は、一般的なブログのように時系列的に管理されます。

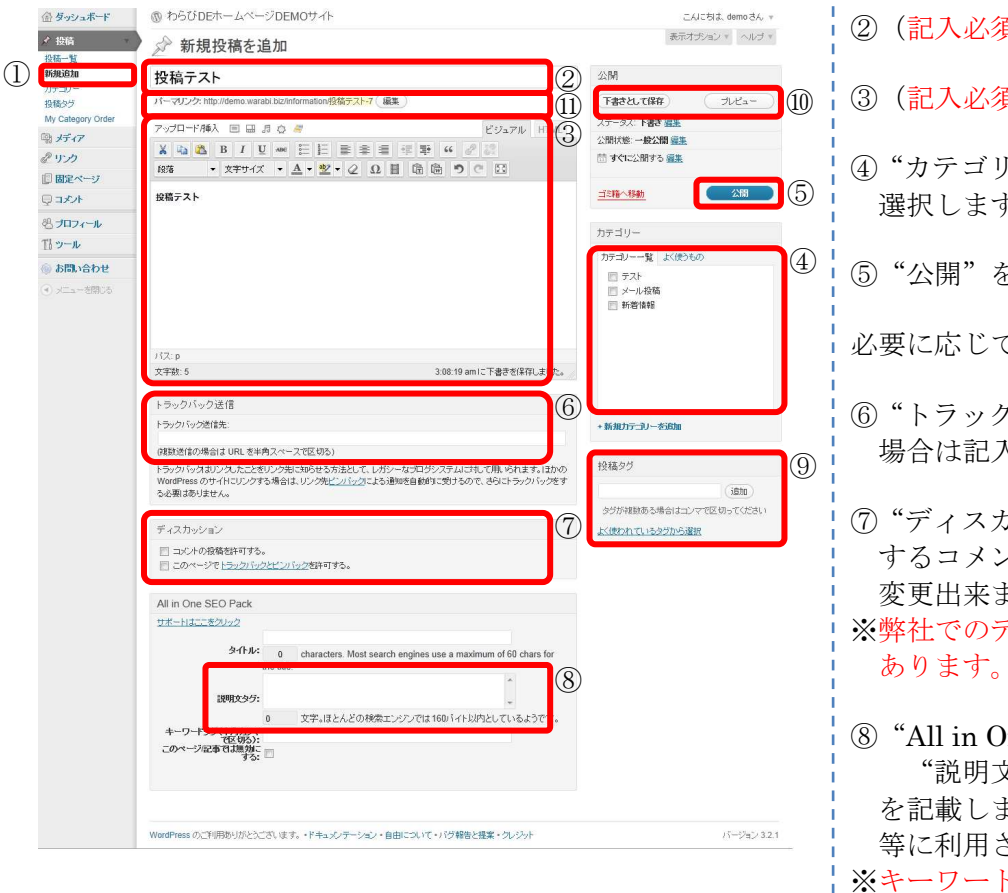

②(記入必須)タイトルを入力します。 ③(記入必須)記事の内容を入力します。 ④"カテゴリー"で投稿先のカテゴリーを 選択します。 ⑤"公開"をクリックして完了です。 必要に応じて、以下の操作を行います。 ⑥"トラックバック送信"で送信先がある 場合は記入します。 ⑦"ディスカッション"で、この投稿に対 するコメント,トラックバックの設定を 変更出来ます。 ※弊社でのデザイン調整が必要な場合が ⑧"All in One SEO Pack"で、 "説明文タグ":77文字程度 を記載します。(Google や Yahoo の検索 等に利用されます) ※キーワードは⑨投稿タグが自動的に適 用されるのでキーワードタグの欄は利 用しません。 ⑨"投稿タグ"で記事内容に関するキーワ ードを半角カンマで区切って記載しま す。3個程度が目安です。(Google や Yahoo の検索等に利用されます) ⑩"下書きとして保存"で公開せずに作成 途中の記事を保存することや、"プレビ ュー"で、実際の表示を確認出来ます。 ⑪URL(パーマリンク)の後半がタイトル になっているため、編集をクリックして 任意のローマ字に変更することができ ます。 ※重複した URL が既にある場合は自動的 に連番が付加されます。  $\emptyset$  : test → test-2

①"投稿"の"新規追加"を選択します。

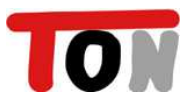

#### 1-3.新規固定ページ作成

新規に固定ページを作成する方法です。 固定ページは、投稿と違い独立した1枚のページが作成されます。 ※固定ページの新規作成は、基本的に弊社でデザイン調整が必要となります。

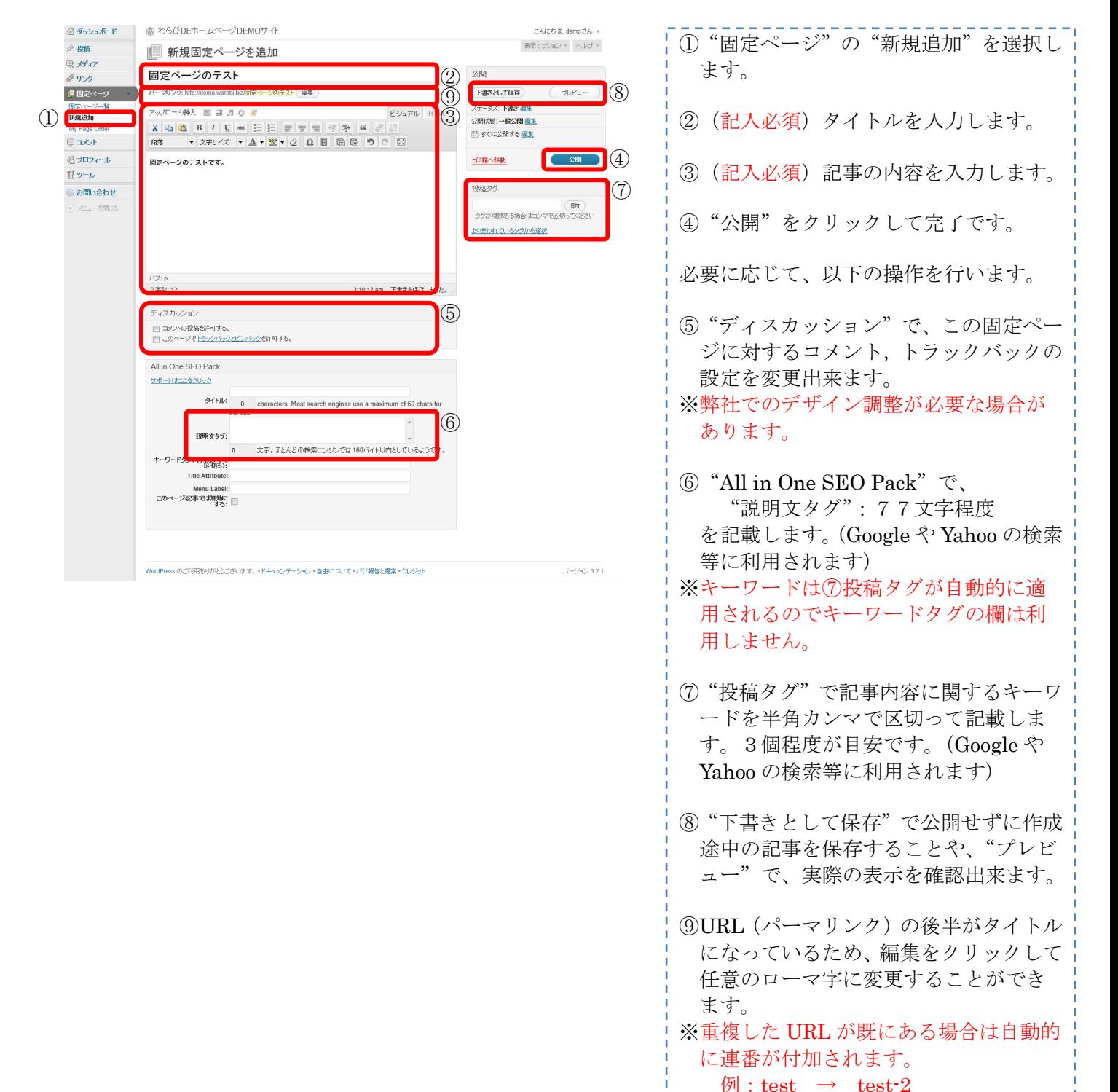

#### 1-4.エディタの使い方

エディタは投稿/固定ページの作成/修正で使用するツールで、Word 感覚で利用出来ます。

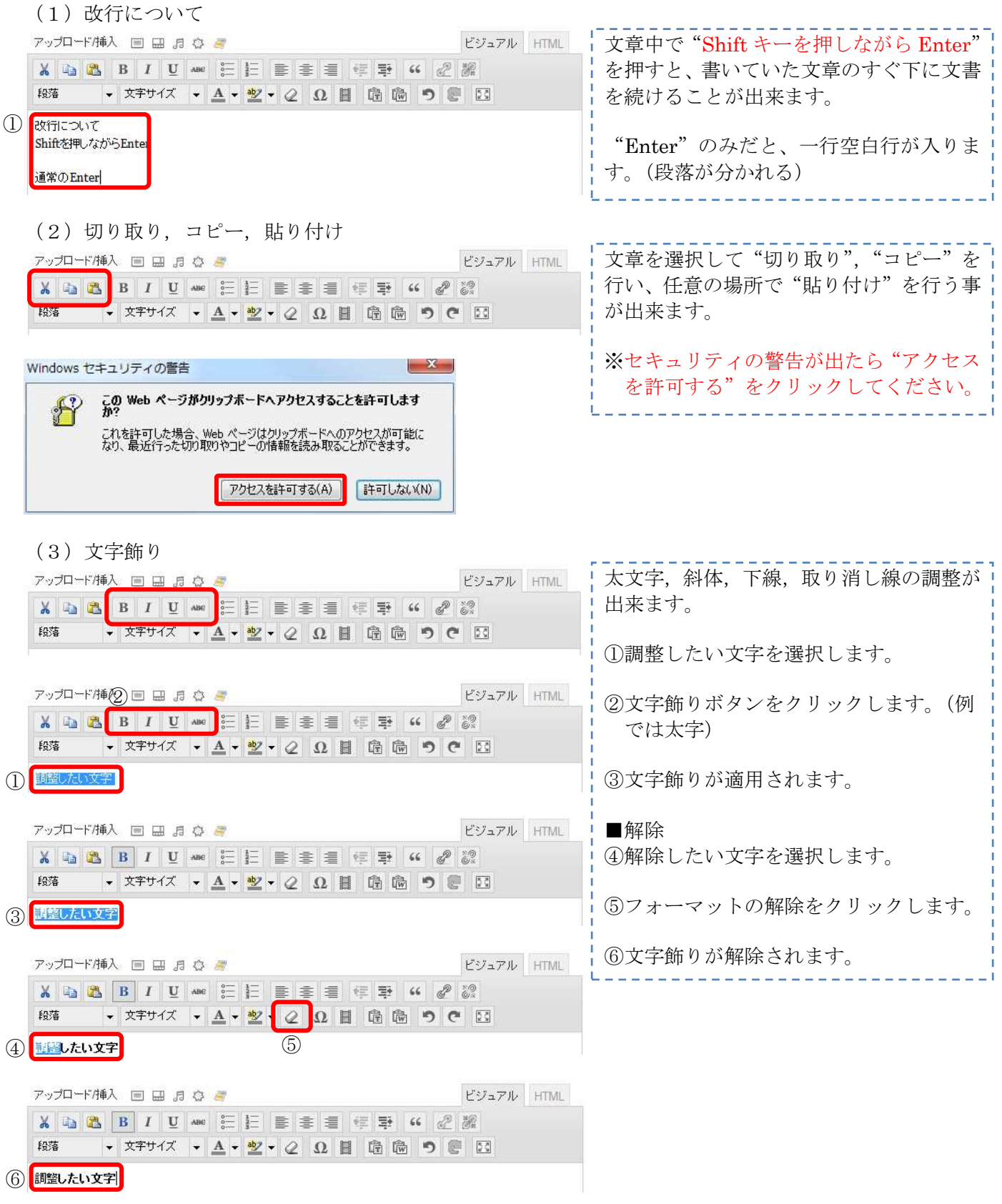

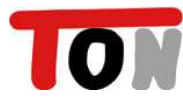

**(5) 右寄せ解除** 

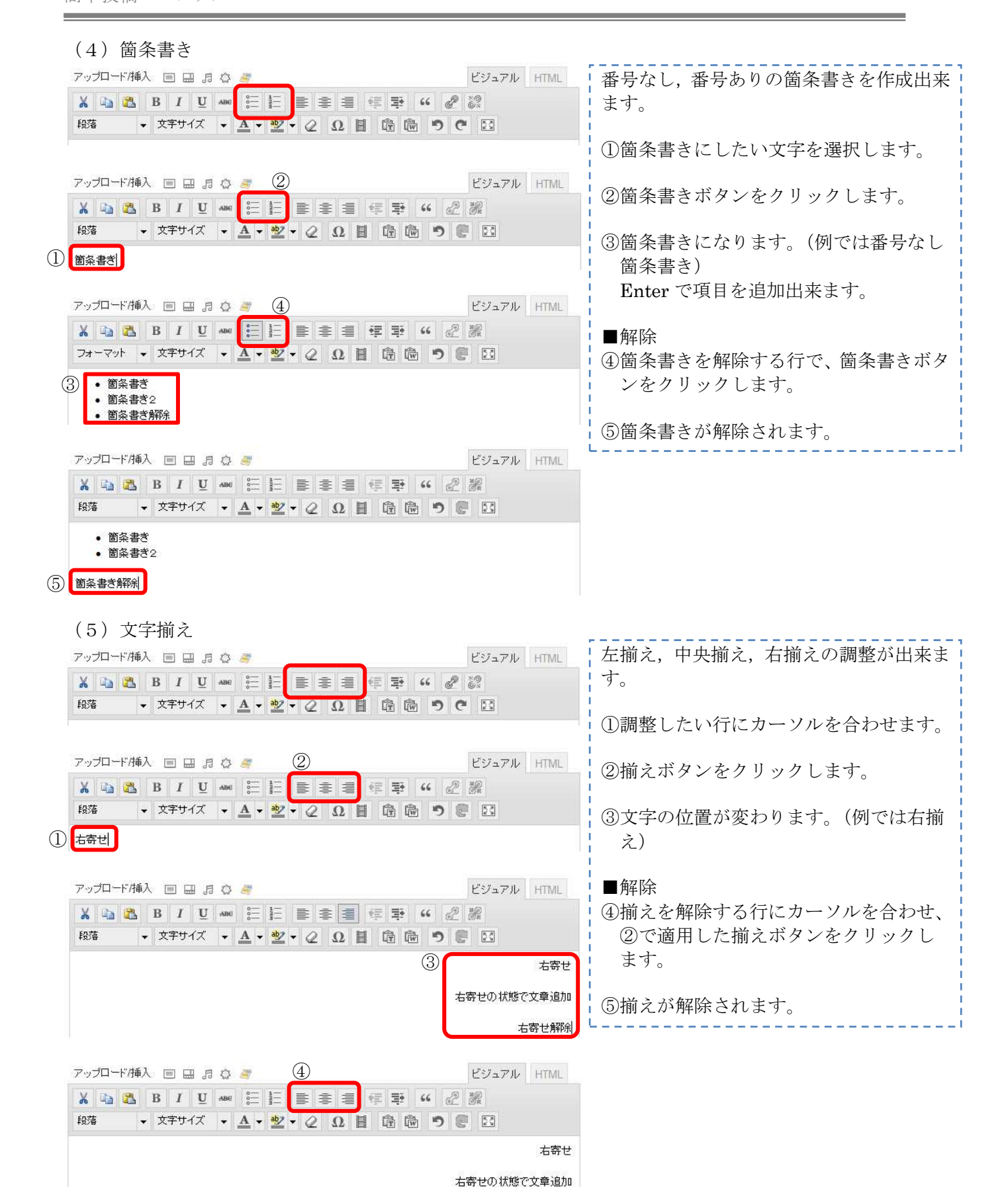

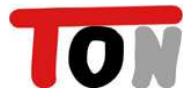

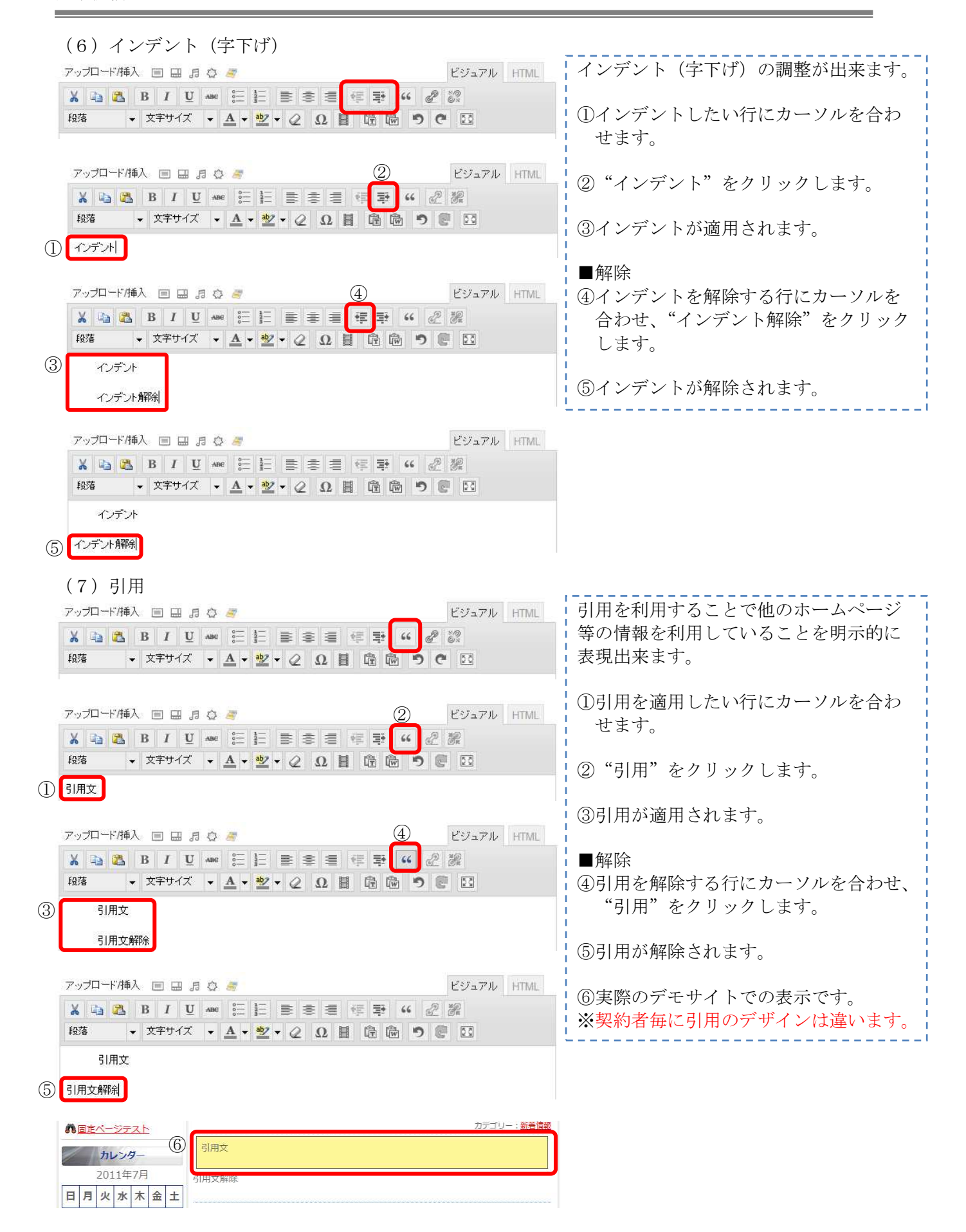

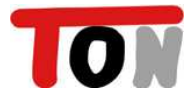

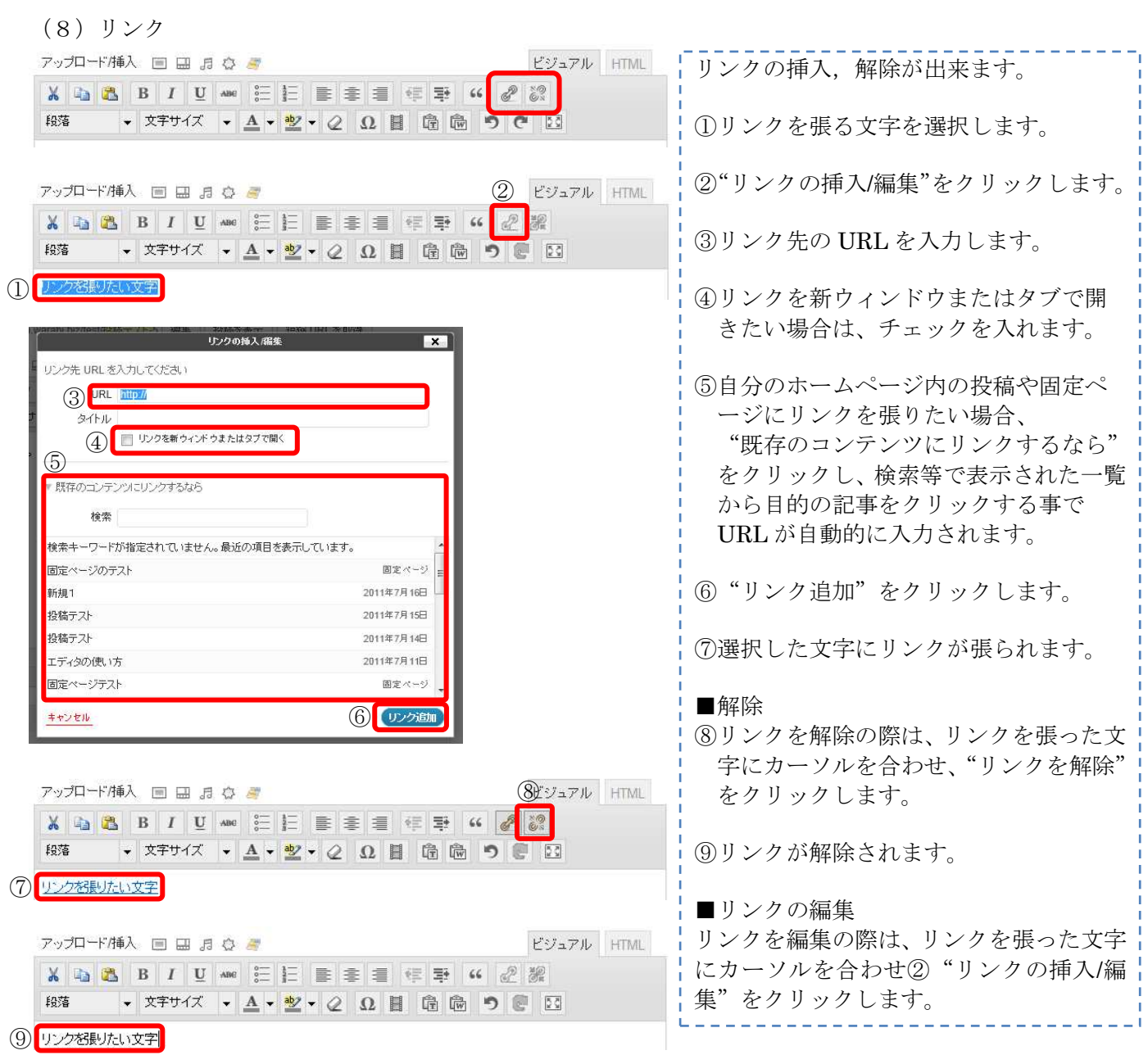

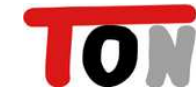

『わらび DE ホームページ』

簡単投稿マニュアル

(9)見出し

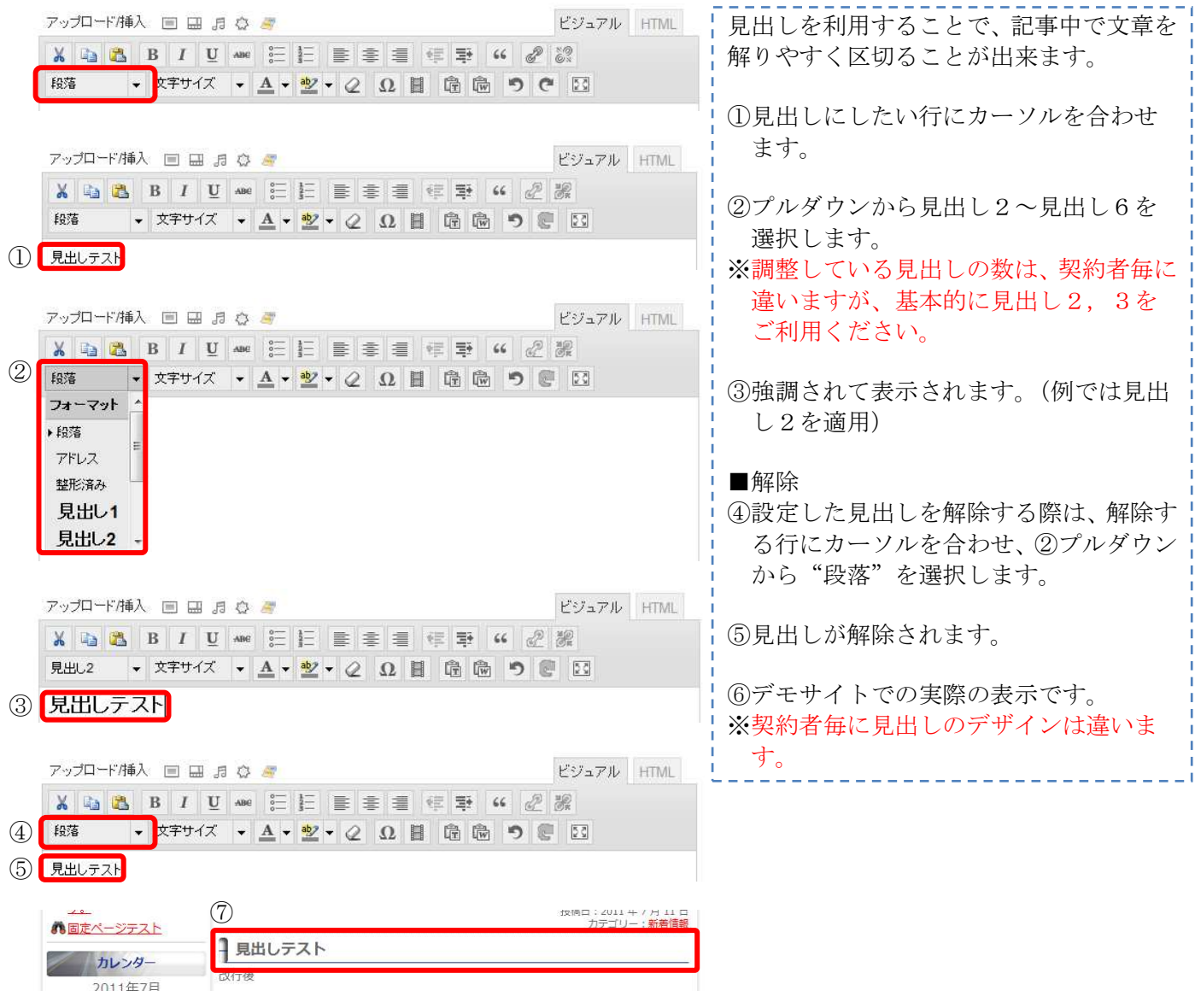

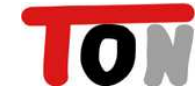

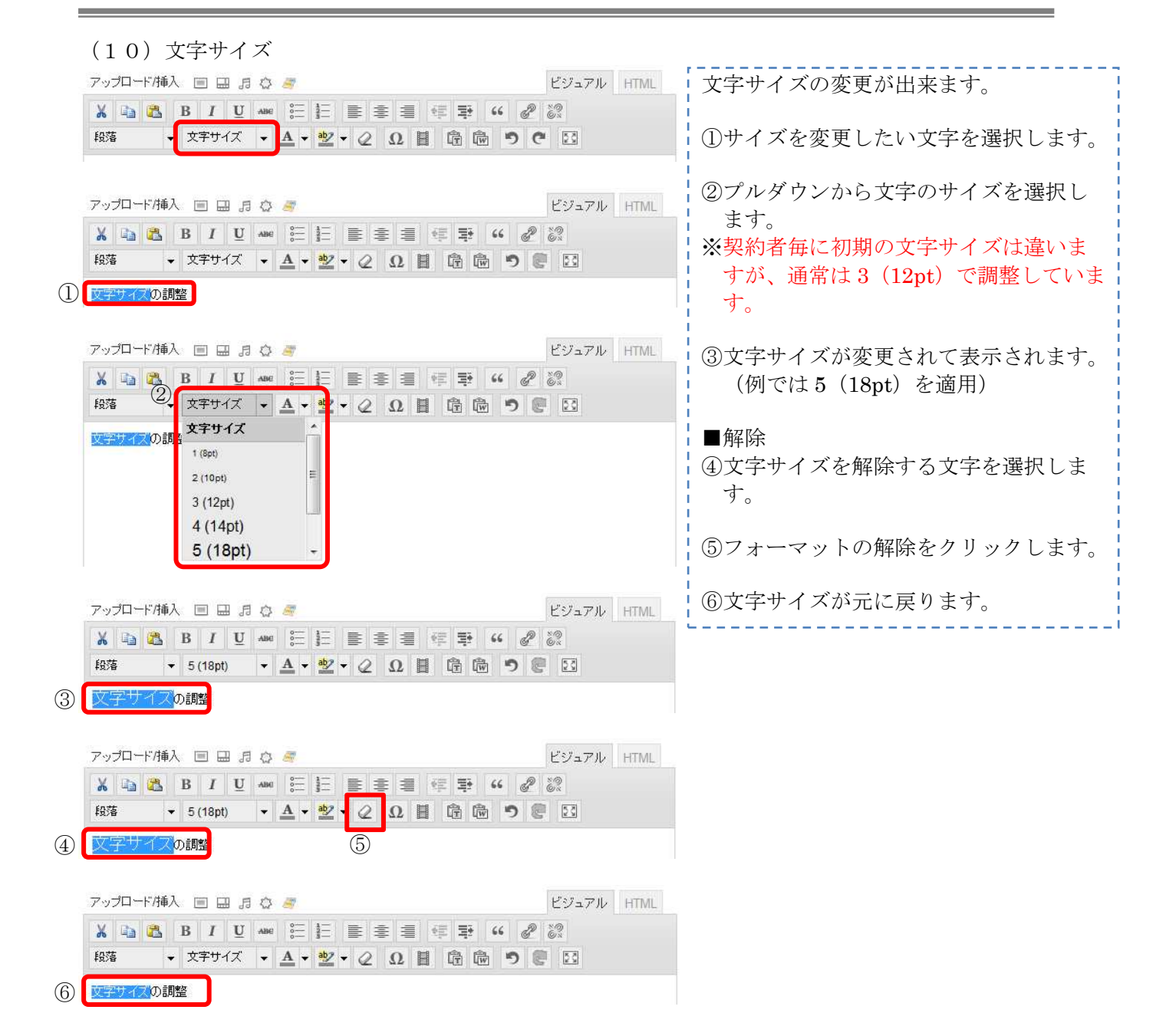

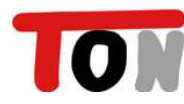

(6) 文字の色を変更

段落

→ <del>XTU</del> / × <u>A</u> · <mark>\*</mark> · 2 Ω | □ □ □ □ □

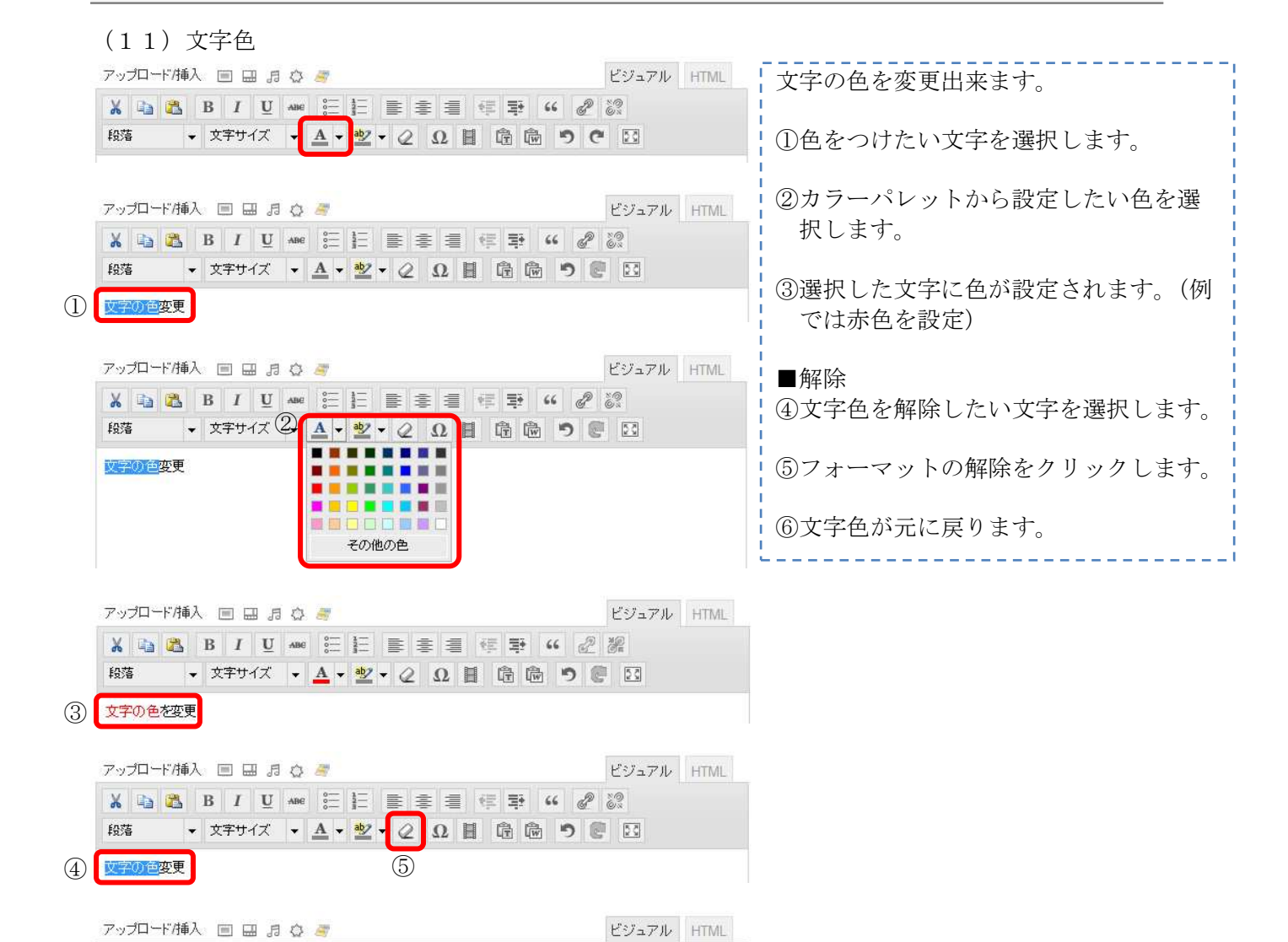

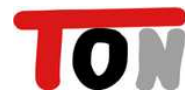

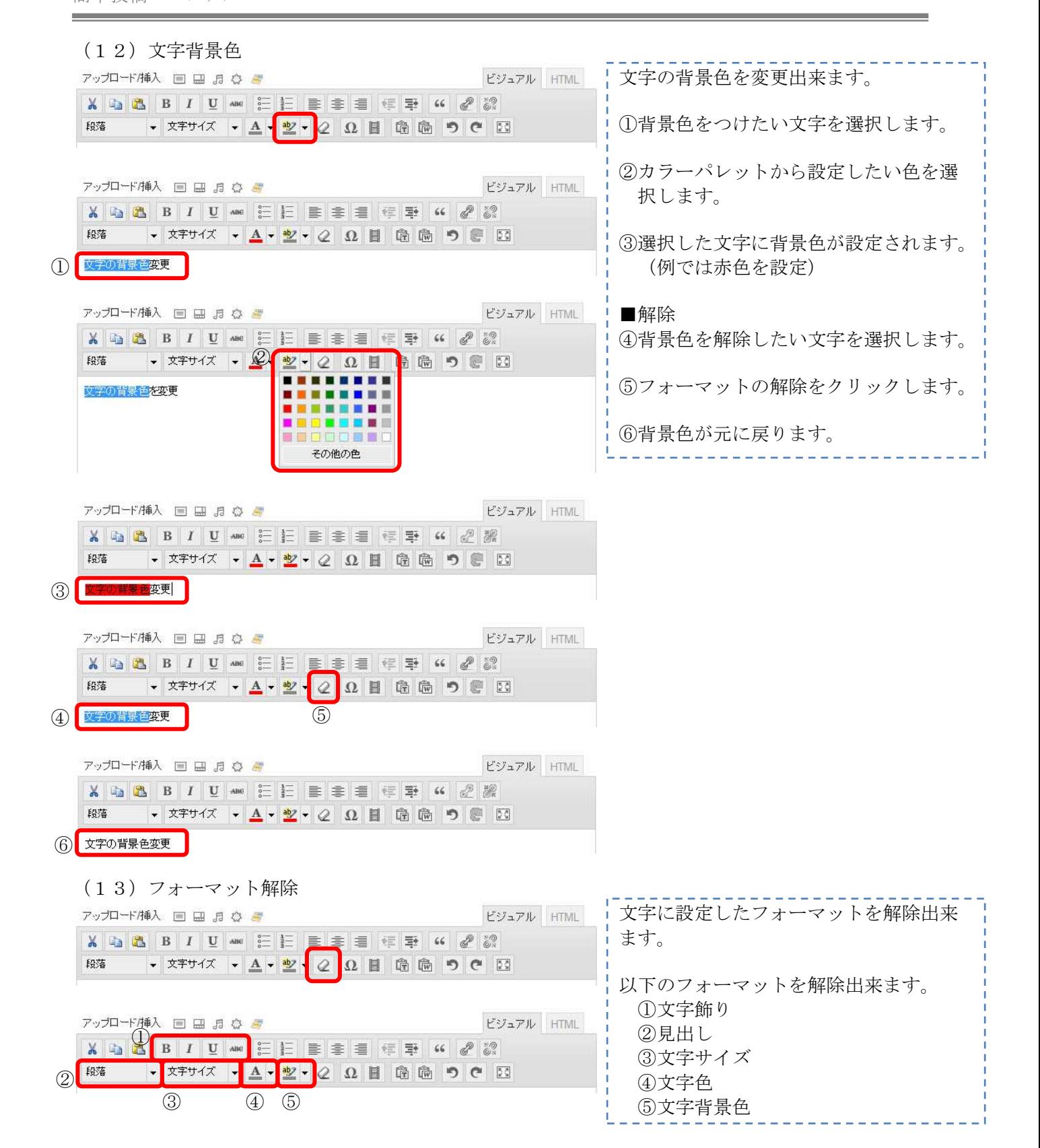

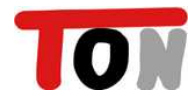

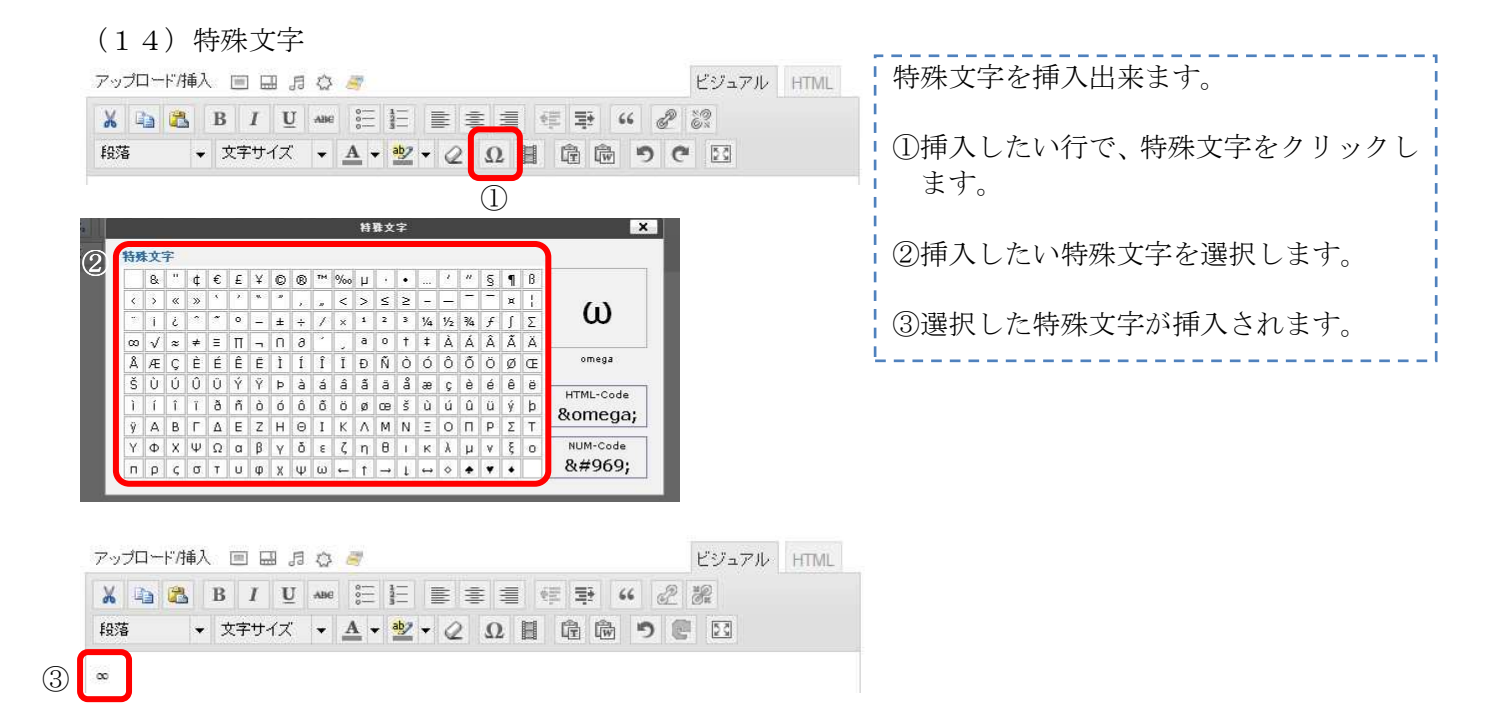

⑦

挿入

 $\mathbb{R}$ 

キャンセル

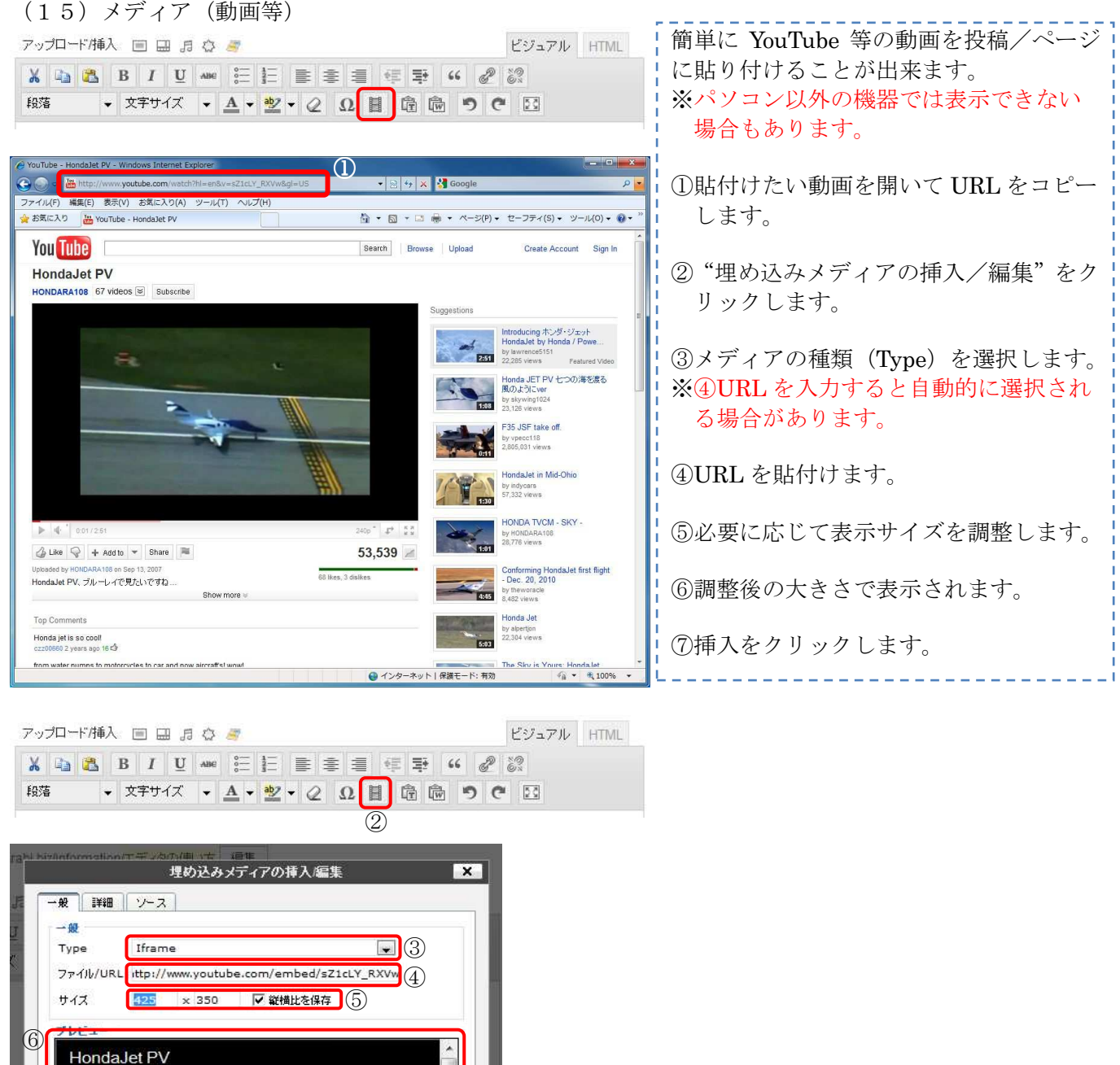

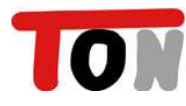

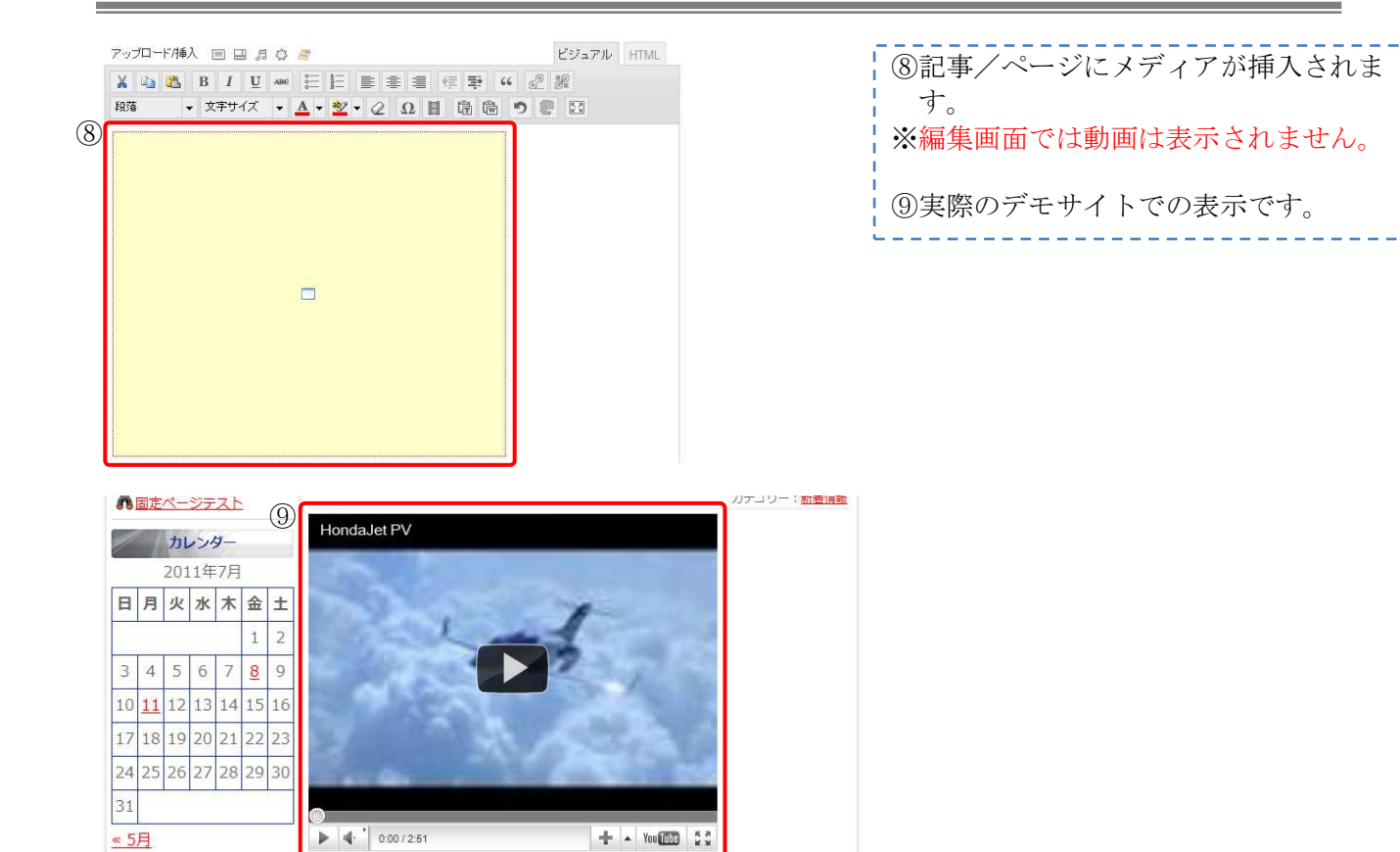

#### (16)テキスト,Word の貼付け

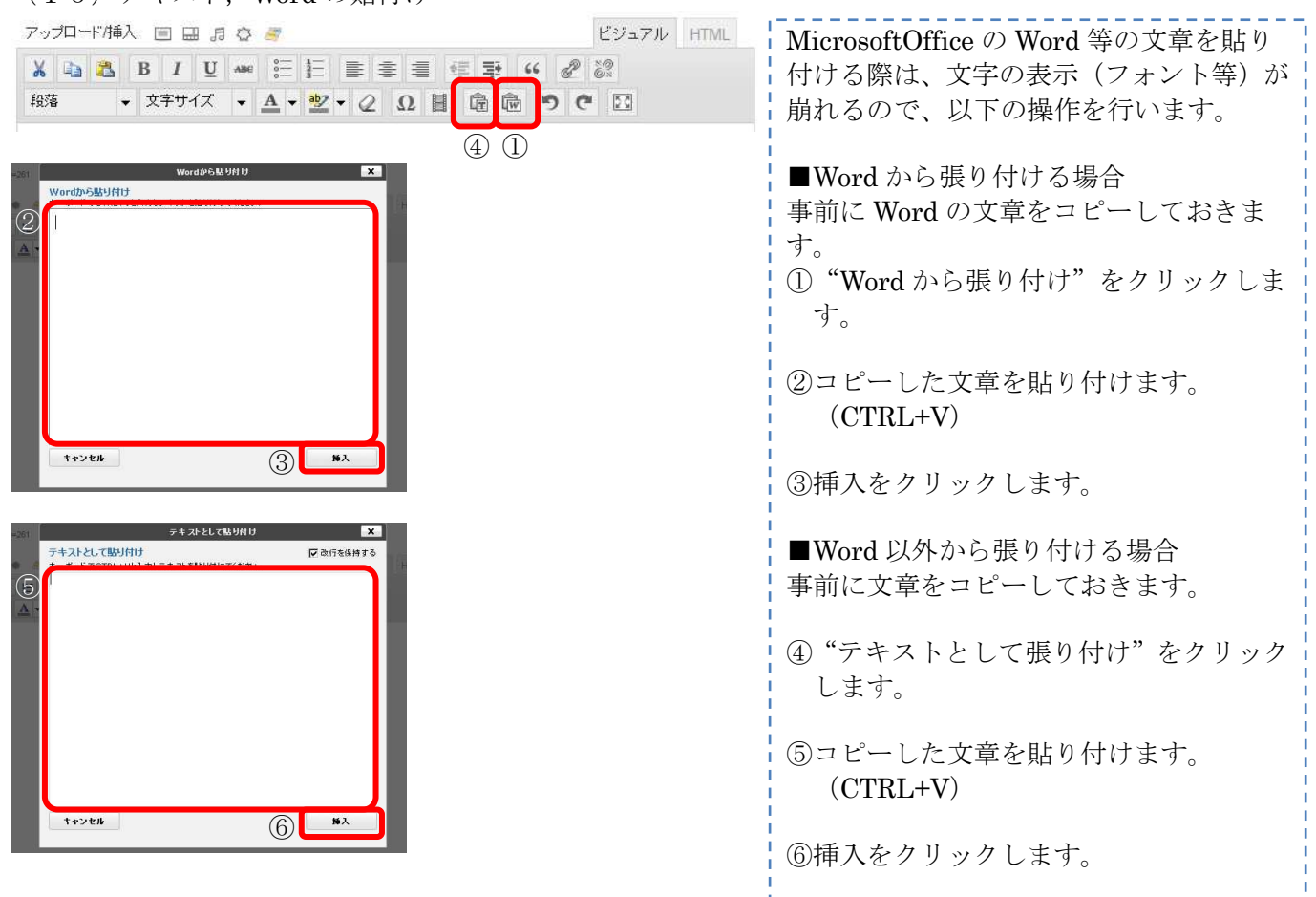

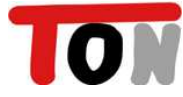

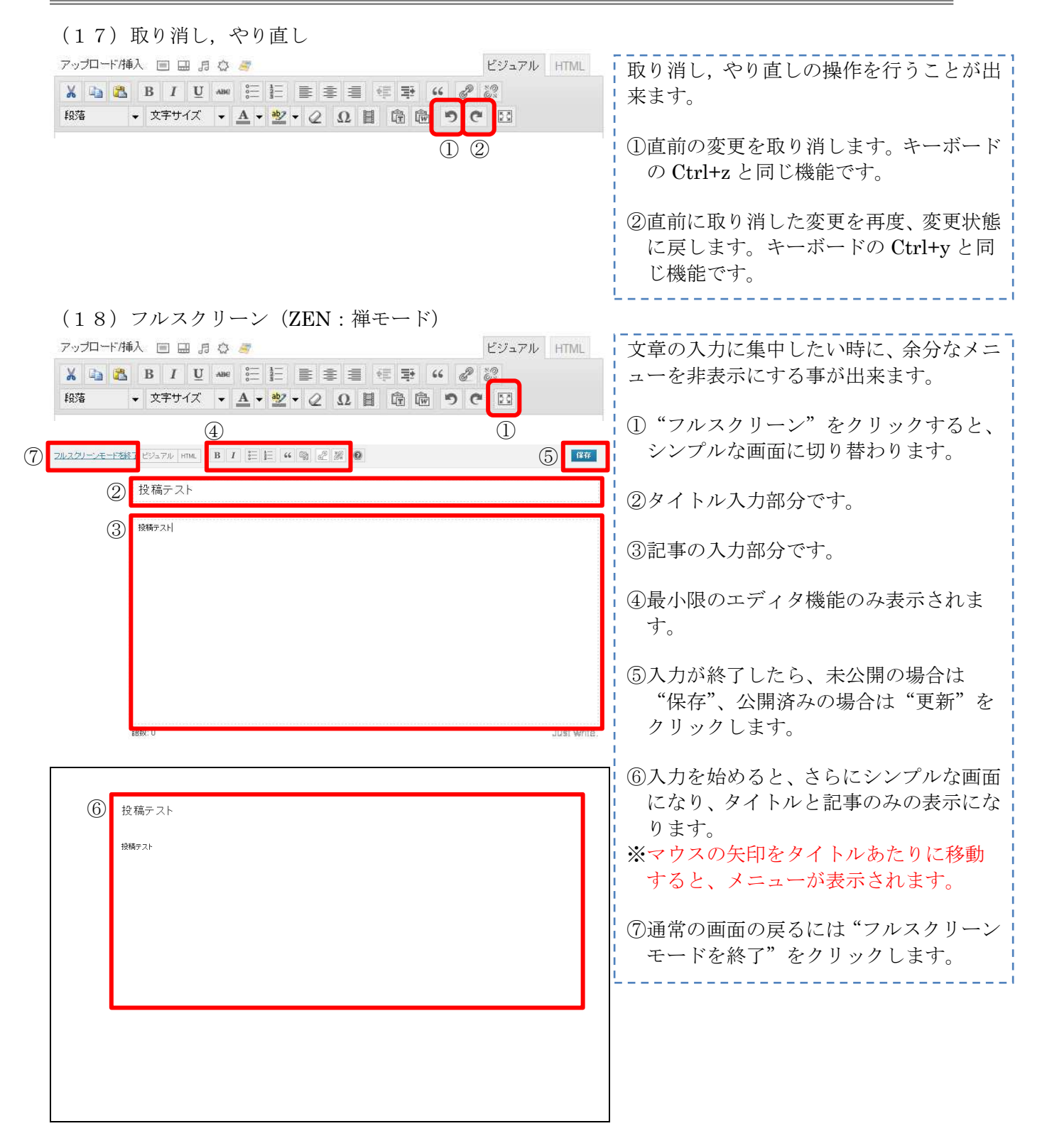

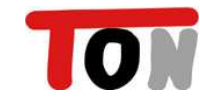

#### 1-5.画像の挿入

写真やイラストを文章中に挿入することが出来ます。 ※サイズが大きな画像は、アップロードの際に縮小(縦/横最大 640px)されます。

(1)画像の挿入

すべての変更を保存

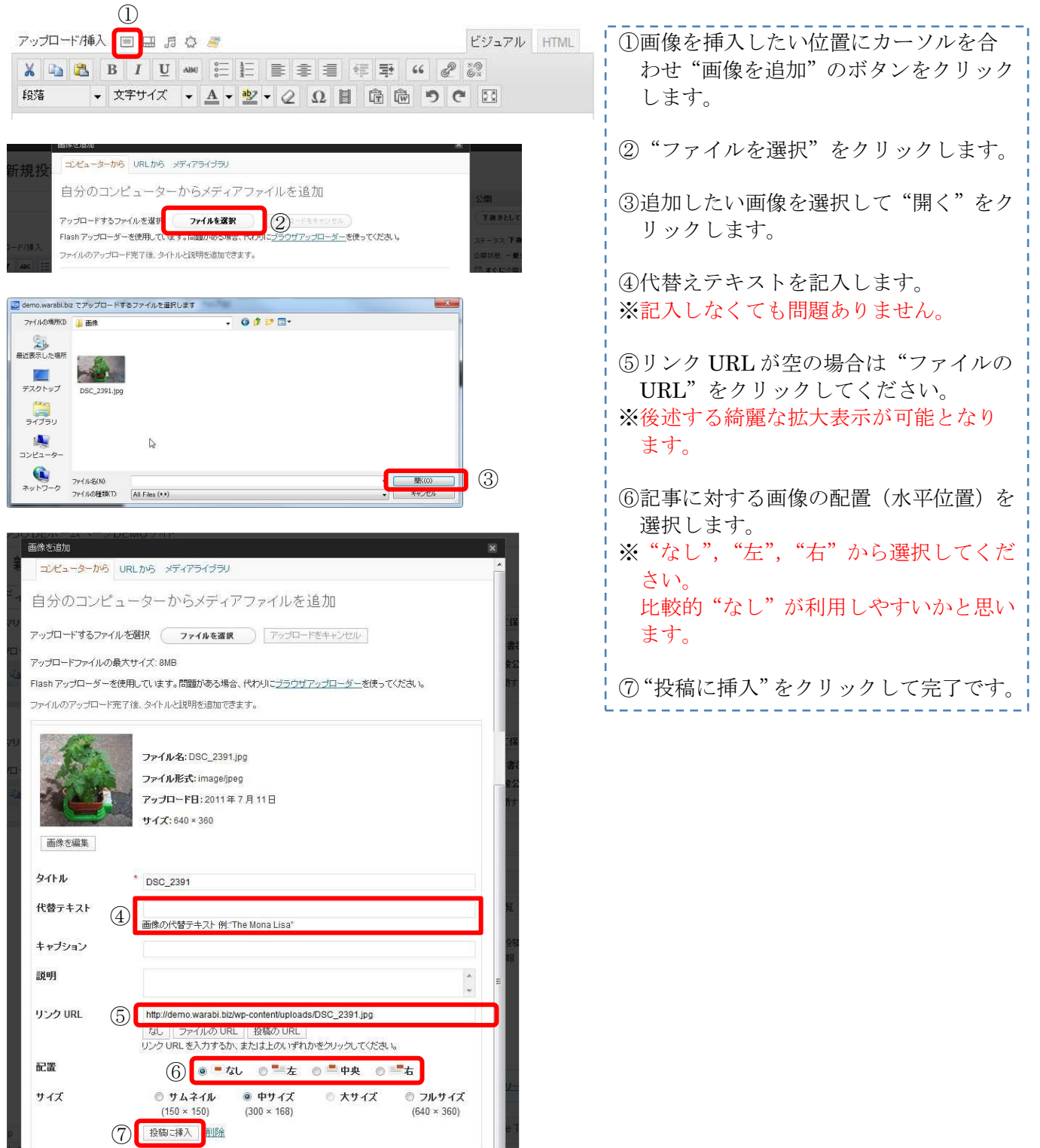

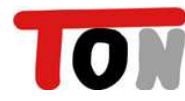

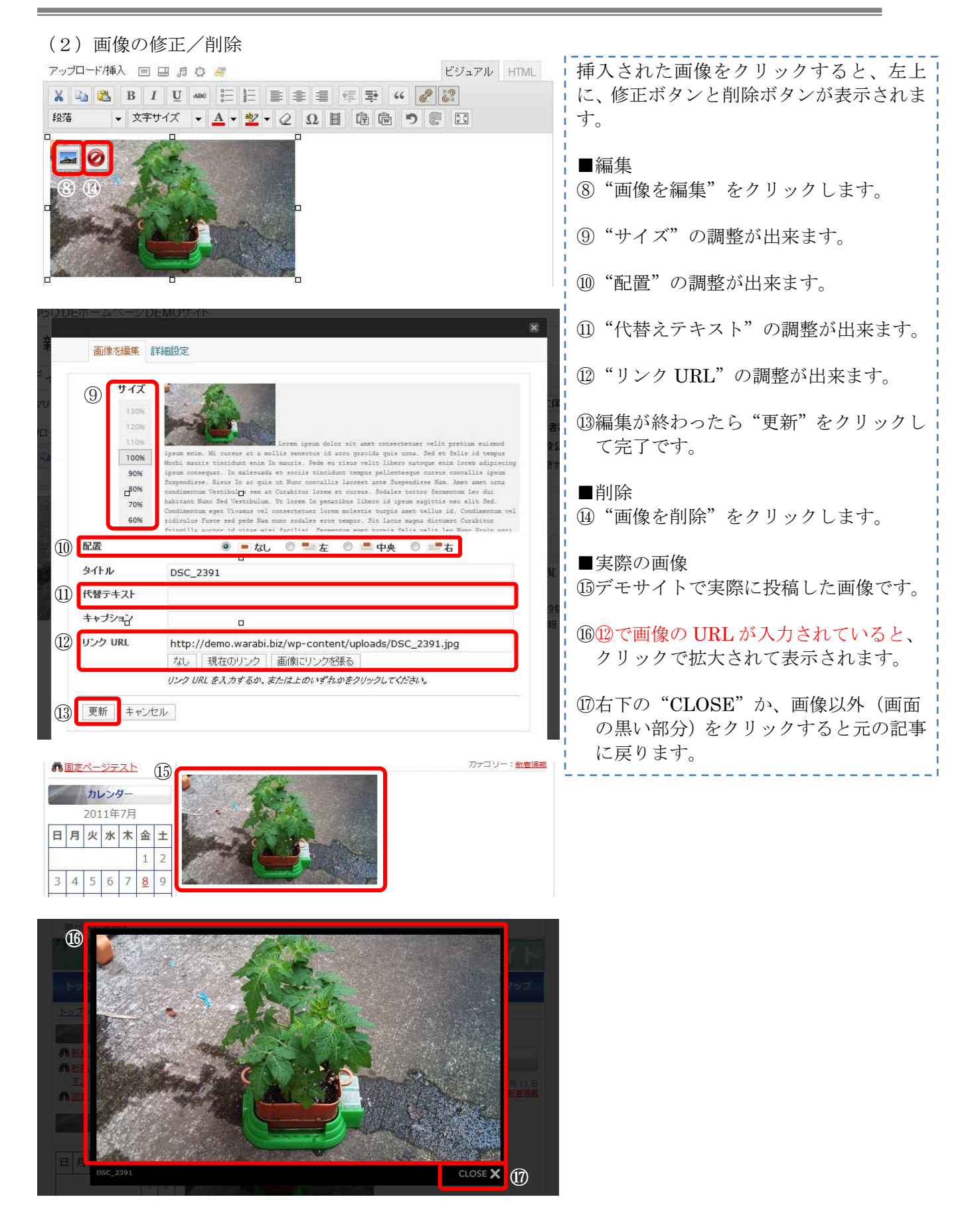

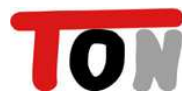

## 第2章:追加作業

#### 2-1.リンクの追加

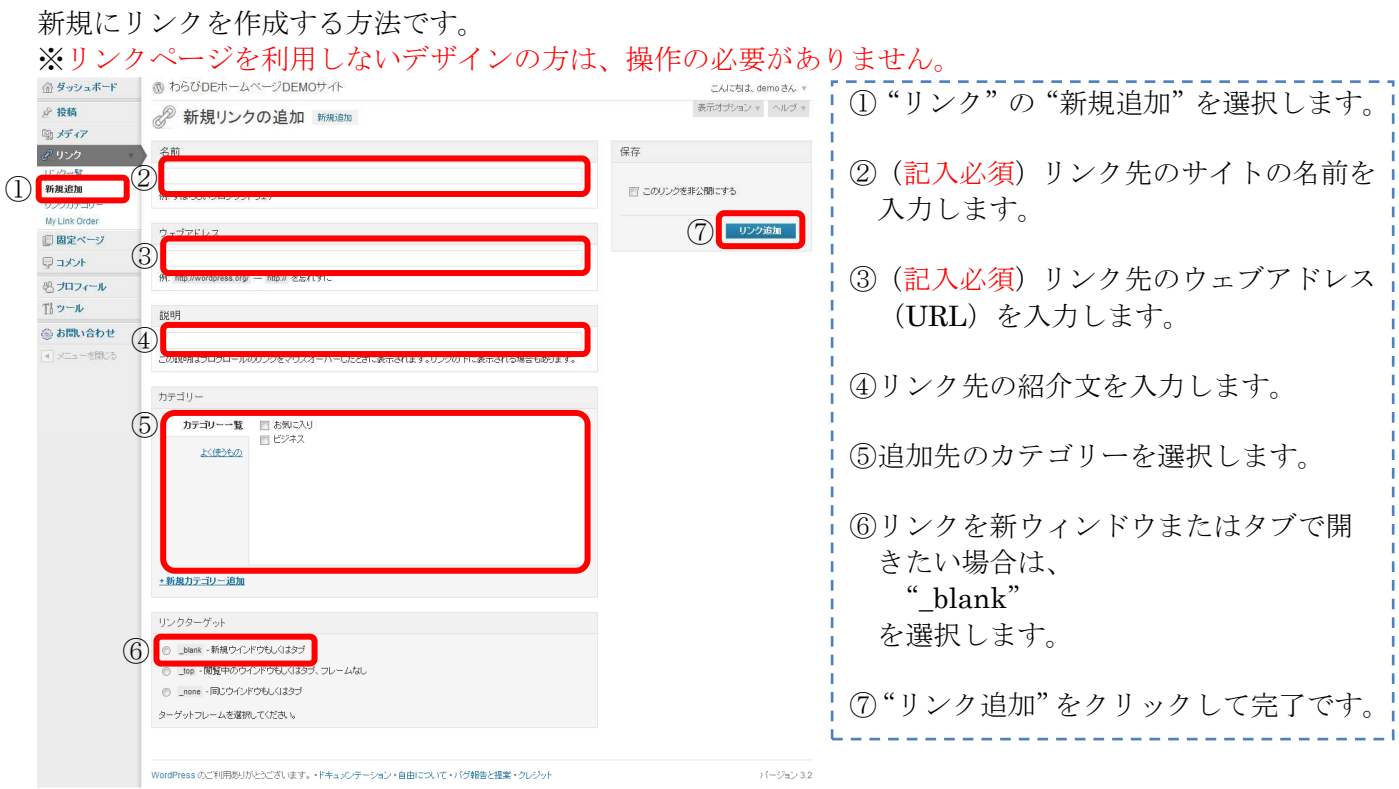

## 2-2.カテゴリーの追加

投稿の作成/修正時に選択することが出来るカテゴリーの追加です。

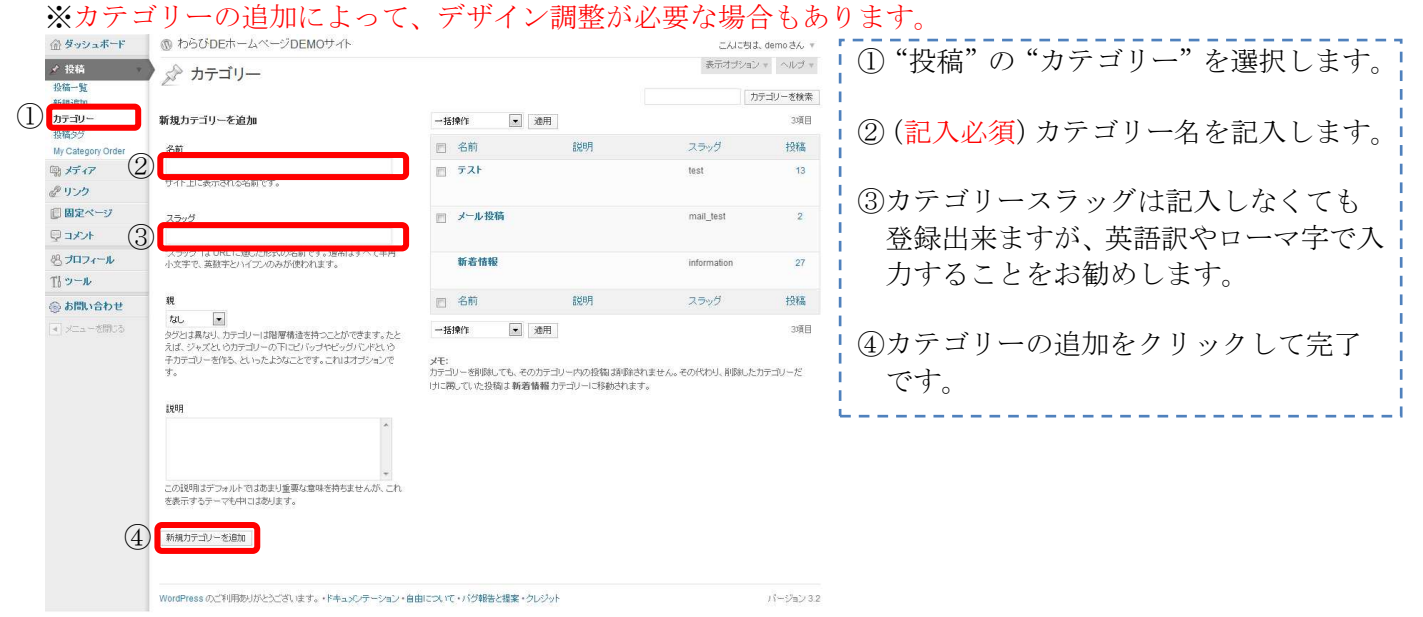

#### 2-3.リンクカテゴリーの追加

リンク追加/修正時に選択することが出来るリンクカテゴリーの追加です。

※リンクページを利用しないデザインの方は、操作の必要がありません。

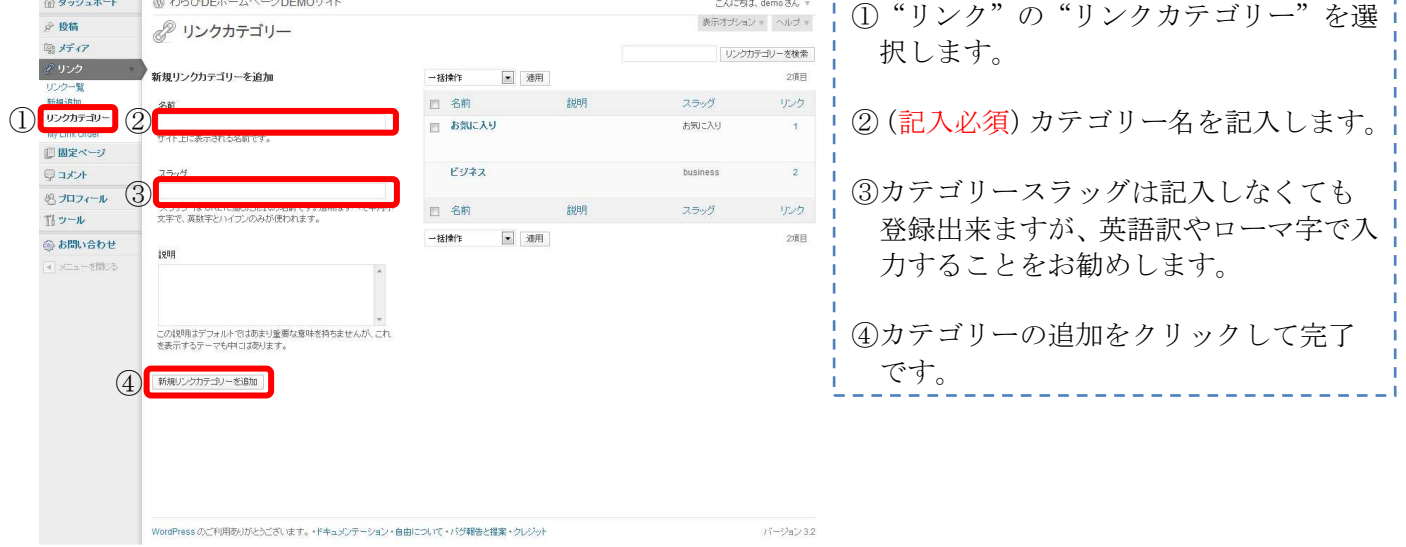

## 第3章:修正作業

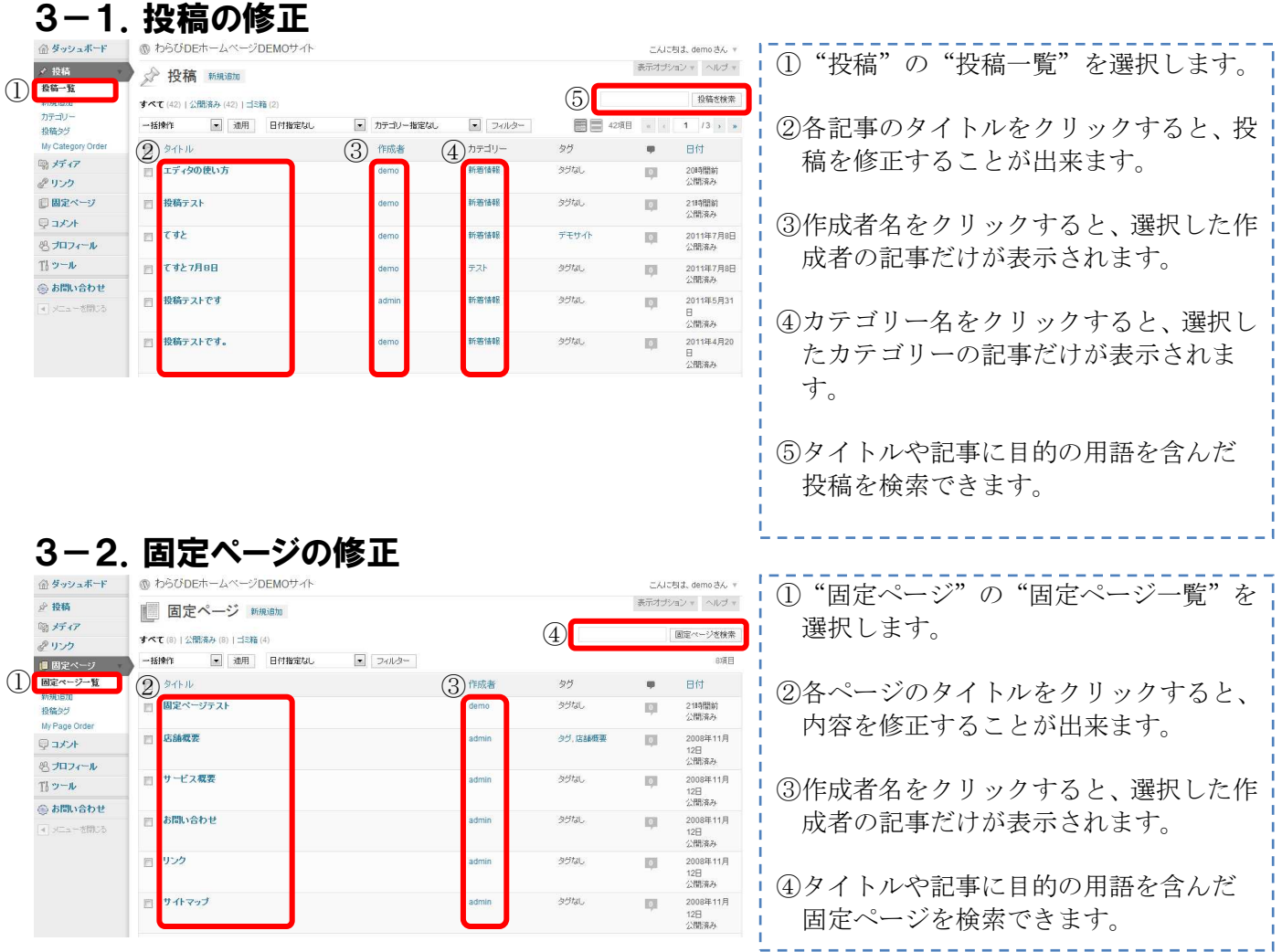

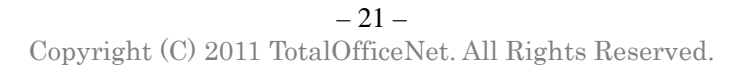

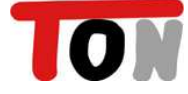

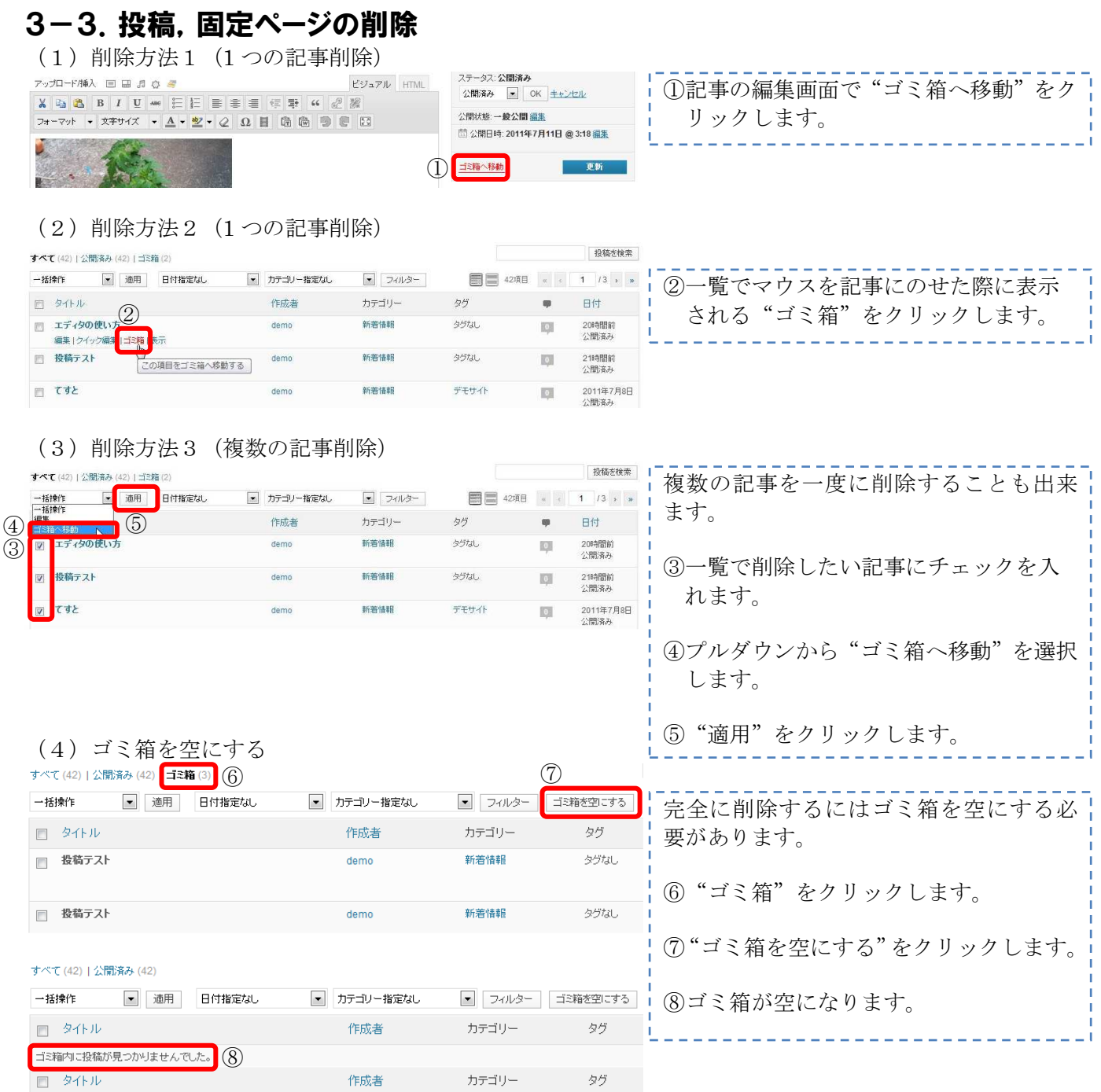

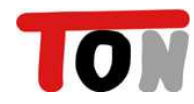

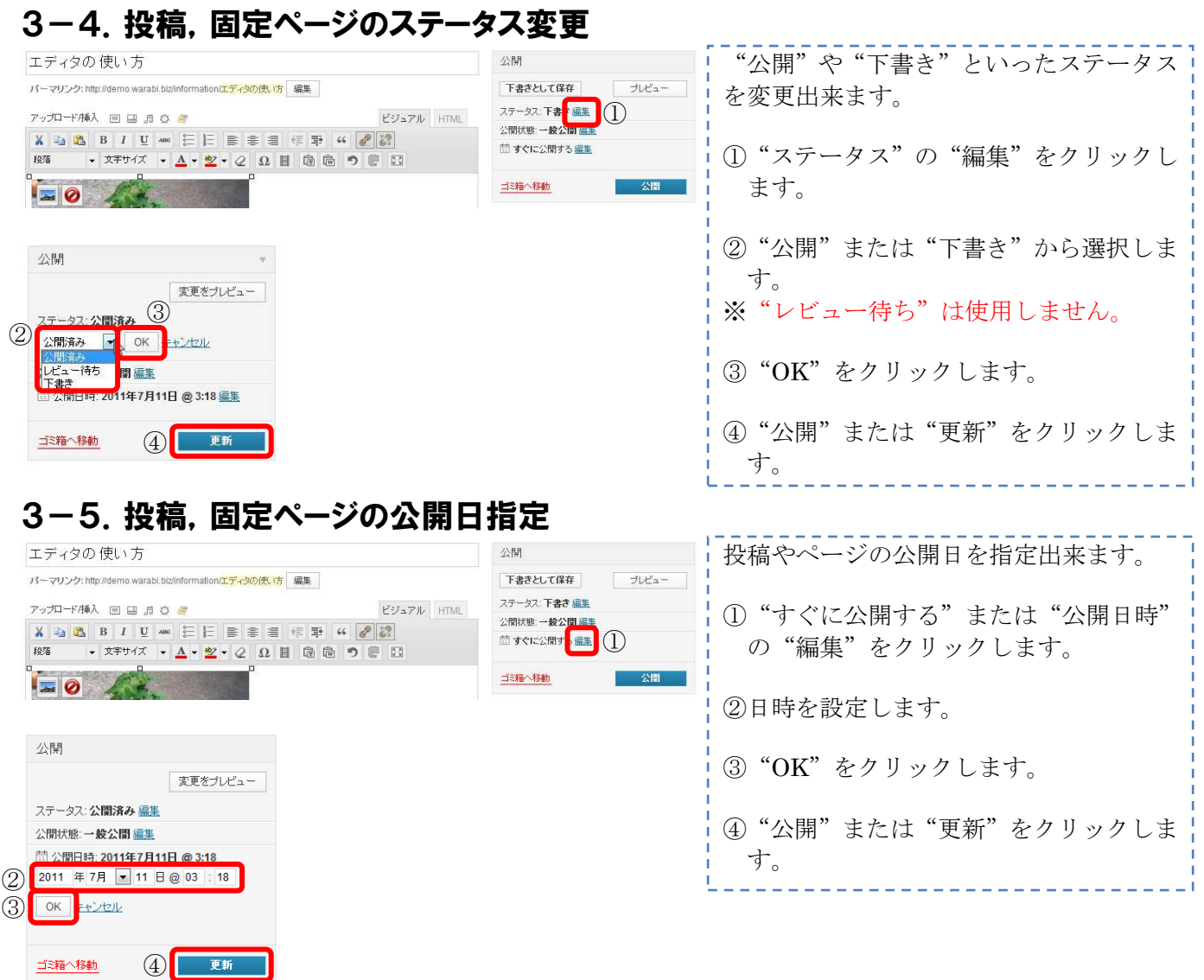

#### 3-6.リンクの修正

※リンクページを利用しないデザインの方は、操作の必要がありません。

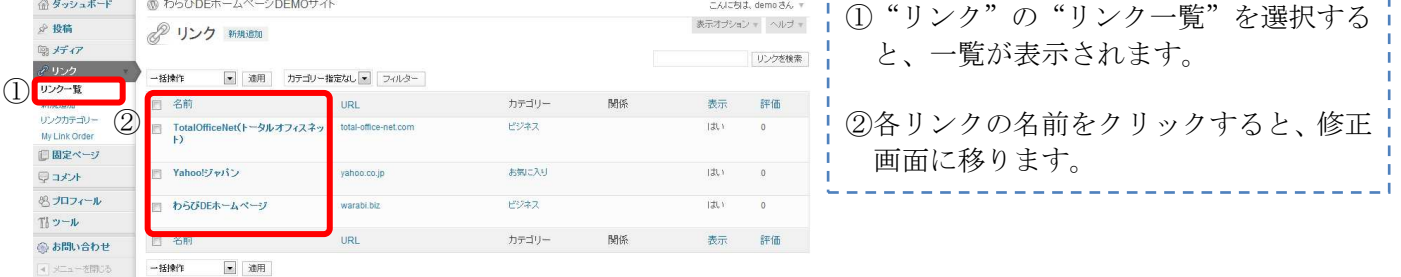

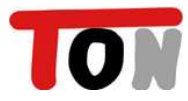

### 3-7.カテゴリーの修正

※カテゴリーの修正によって、デザイン調整が必要な場合もあります。

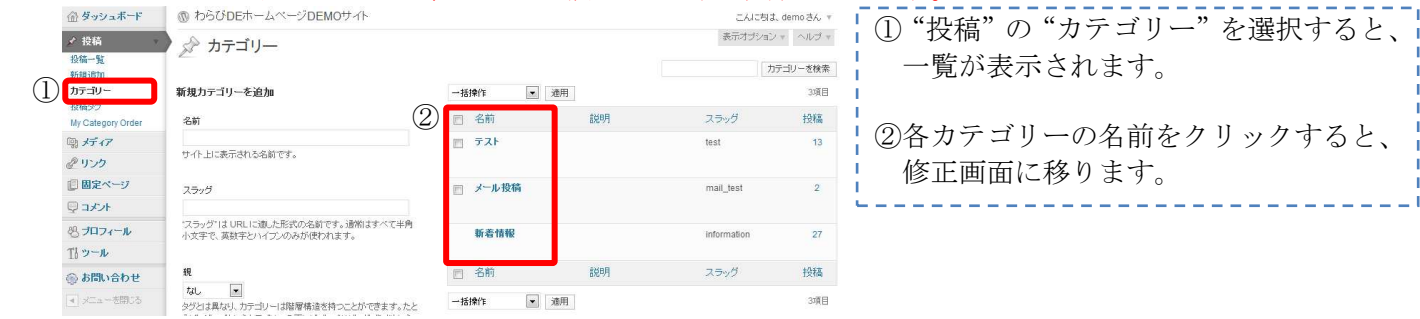

## 3-8.リンクカテゴリーの修正

※リンクページを利用しないデザインの方は、操作の必要がありません。

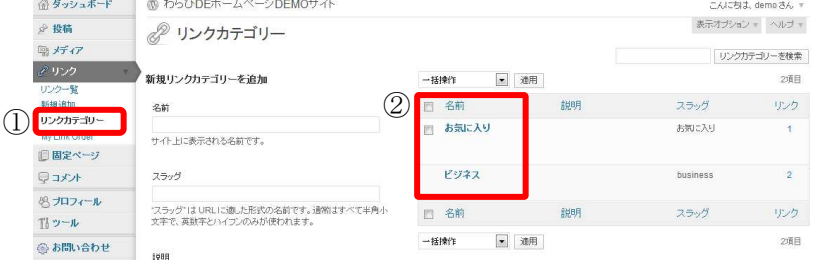

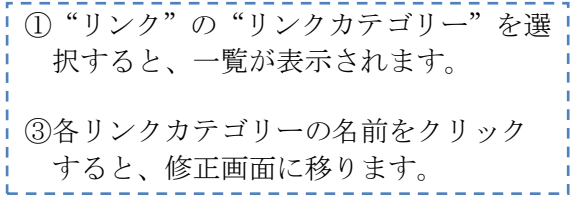

## 3-9.リンクの並び換え

※リンクページを利用しないデザインの方は、操作の必要がありません。

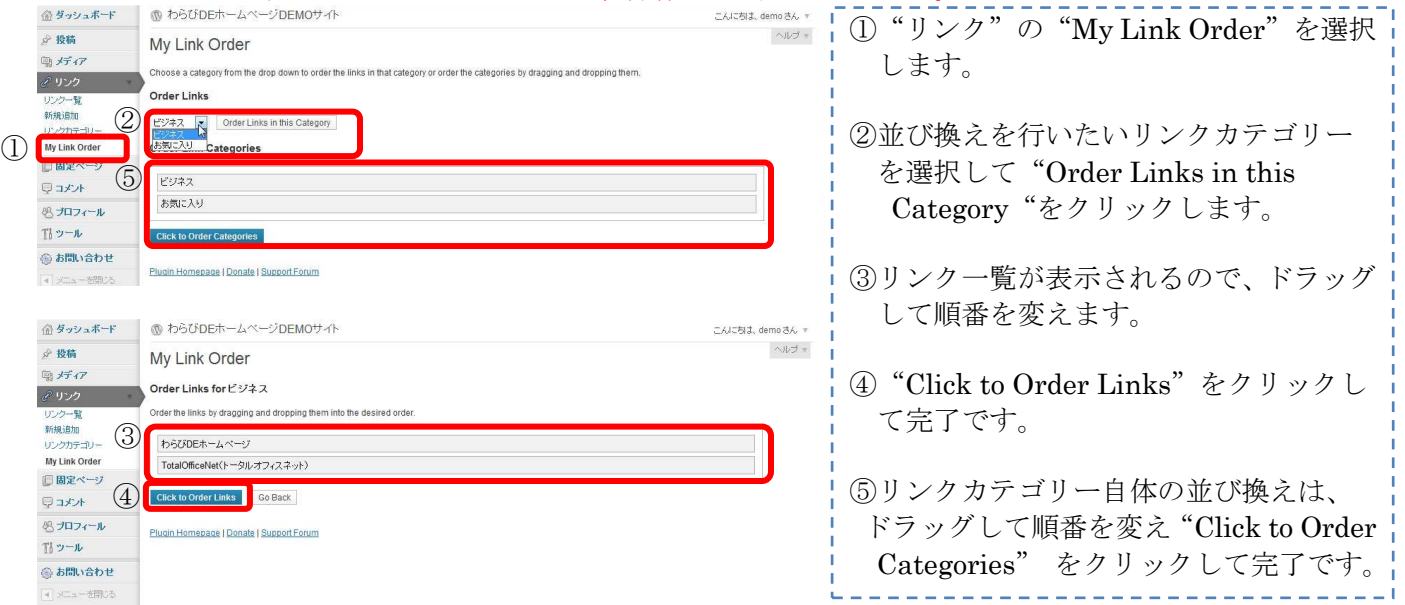

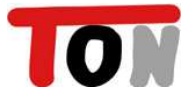

### 3-10.カテゴリーの並び換え

※カテゴリーの並び換えによって、デザイン調整が必要な場合もあります。

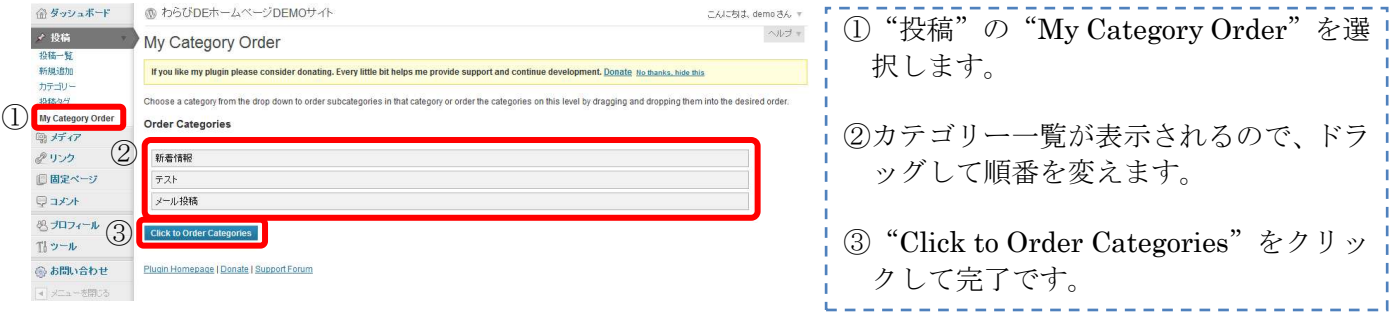

## 第4章:便利機能

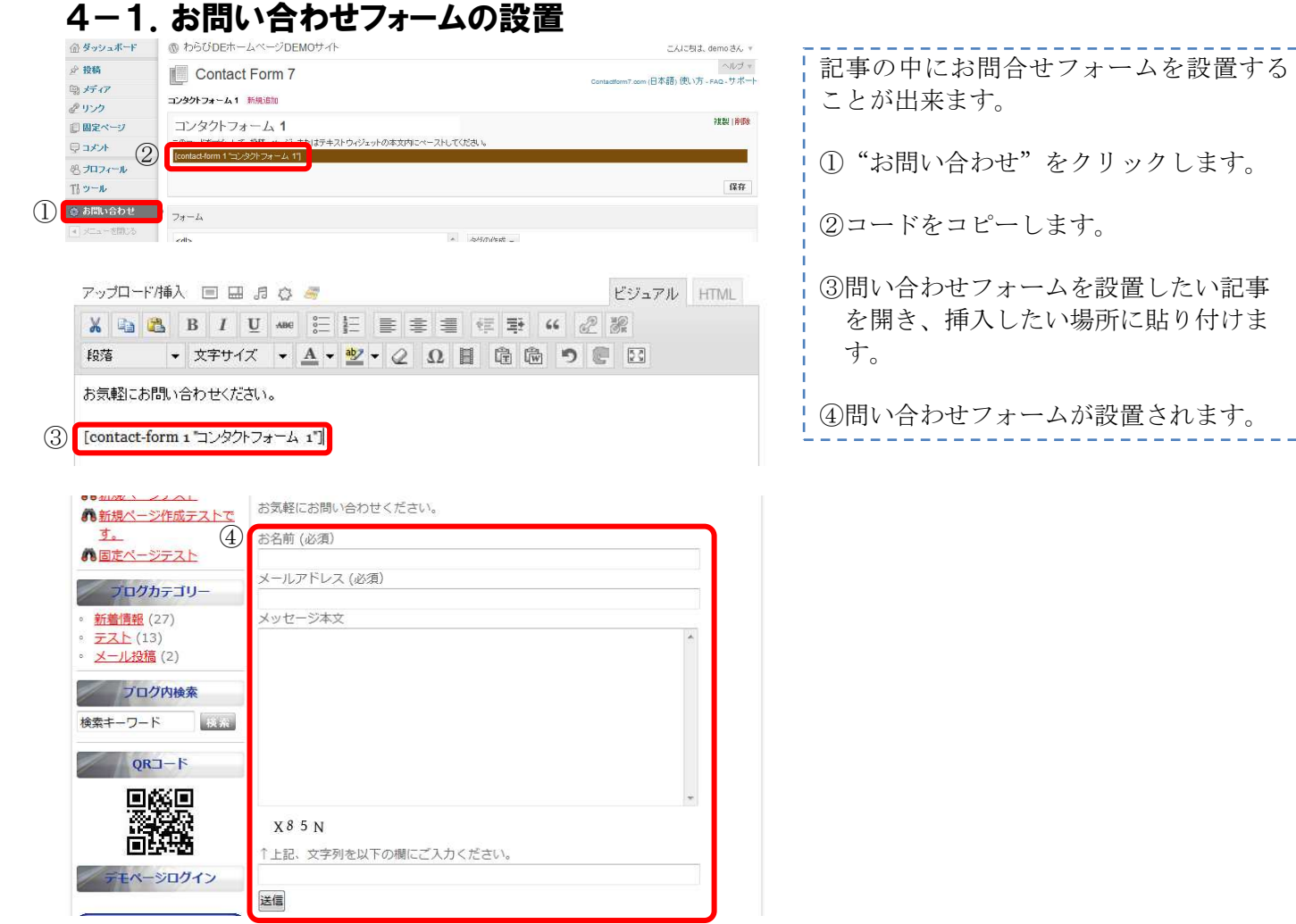

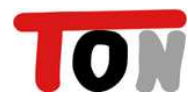

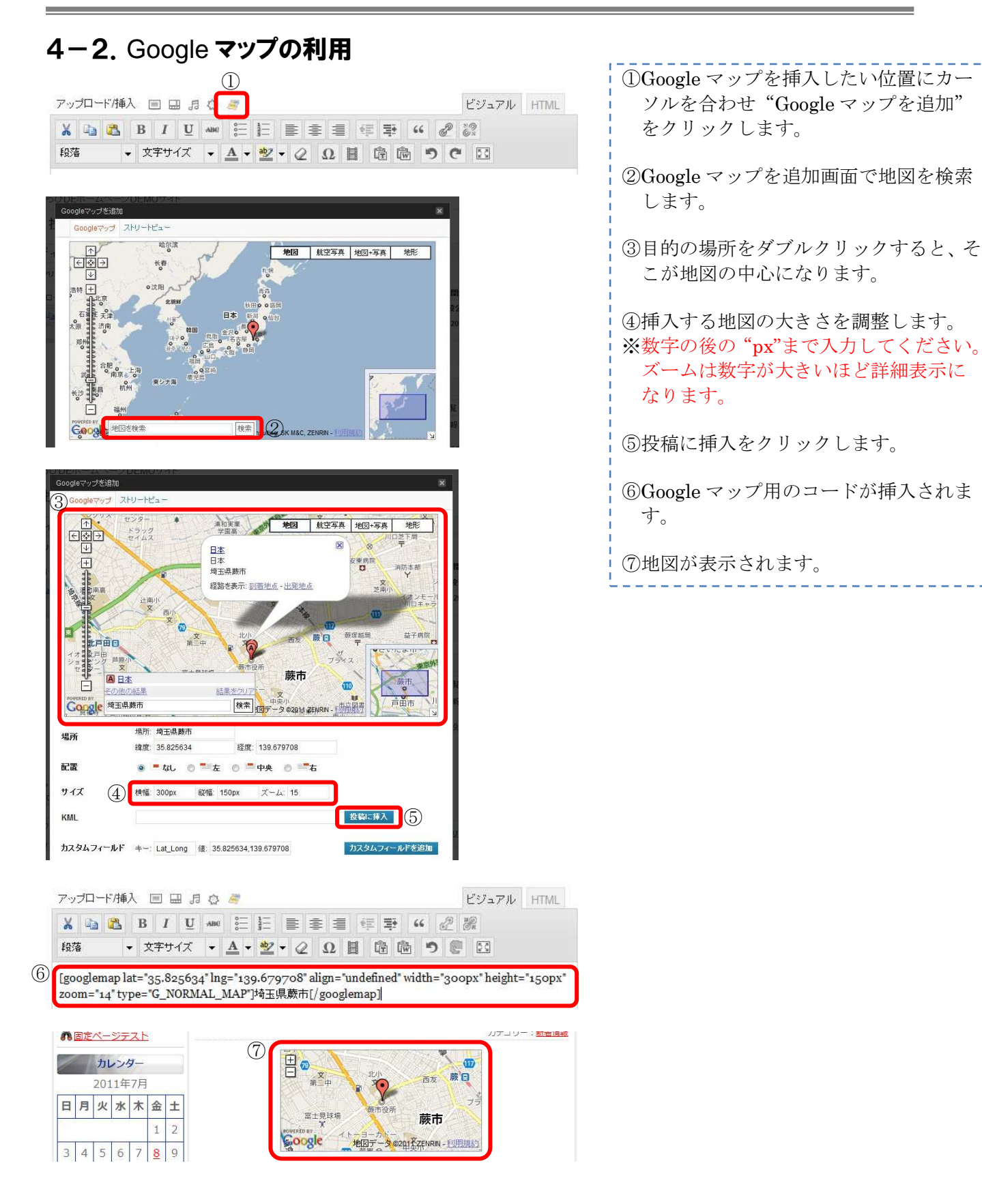

#### 4-3.メール投稿

わらび DE ホームページはメールによる投稿も可能です。

#### (1)事前準備

①送信元メールアドレス

送信元のメールアドレスで認証を行っております。 打ち合わせの際に、ご利用になるメールアドレスを弊社までご連絡ください。 複数のメールアドレスを登録可能です。(パソコン,携帯どちらのメールでも投稿可能です。)

②送信先メールアドレス

別途、投稿先のメールアドレスをご連絡いたします。

③投稿先カテゴリー

メール投稿時の投稿先カテゴリーを事前に決めて頂きますが、投稿時に本文のどこかに CAT:カテゴリースラッグ と記載することで、任意のカテゴリーに投稿可能です。

カテゴリースラッグ名は別途、ご連絡いたします。

#### ④投稿の反映

記事が表示されるまでに、最大15分程度かかります。

(2)メール投稿された画面

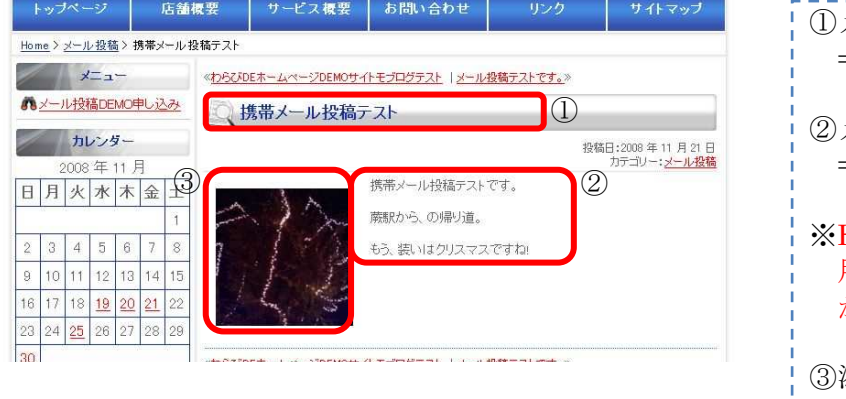

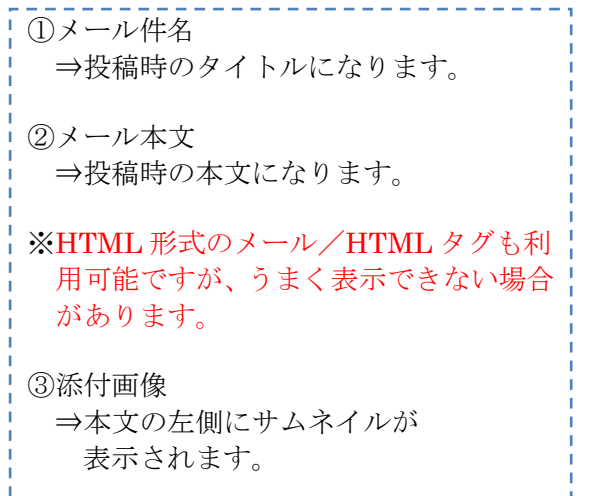

#### 第5章:その他

#### 5-1.バージョンアップについて

『わらびDEホームページ』は WordPress というオープンソースのシステムを利用しています。

"サイト管理者にお知らせください"と画面に表示される場合がありますが、わらびDEホームページ で必要な機能や、セキュリティに関するバージョンアップについては、弊社で定期的に行いますので、 お客さまにてメッセージに関する対応は不要です。

例:

WordPress 3.2.1 が利用可能です! サイト管理者に連絡してください。